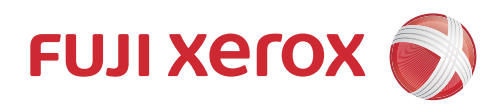

# DocuPrint M225 dw DocuPrint M225 z Hướng dẫn sử dụng cơ bản

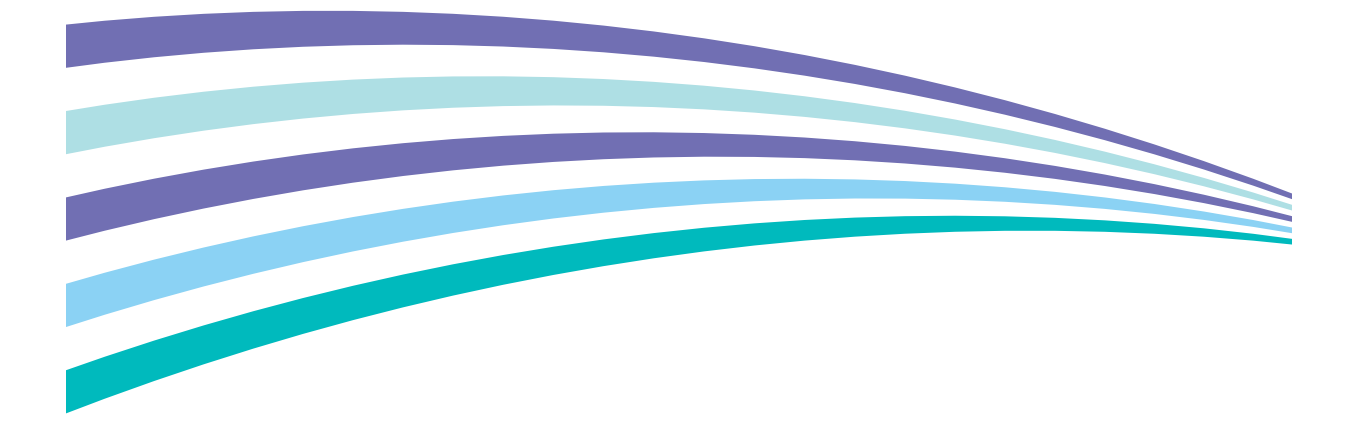

## **Thông báo quan trọng**

Gửi fax vào máy tính qua Internet (I-Fax) không có sẵn trên DocuPrint M225 z.

## **Liên hệ với Fuji Xerox**

## **QUAN TRỌNG**

Để được trợ giúp kỹ thuật, bạn phải gọi đến dịch vụ khách hàng Fuji Xerox hoặc đại lý bán hàng Fuji Xerox tại địa phương.

## **Hỗ trợ Kỹ thuật**

Fuji Xerox khuyến cáo khách hàng trước tiên hãy tận dụng tài liệu hỗ trợ đi kèm với sản phẩm, chuẩn đoán sản phẩm, các thông tin trên trang Web và email hỗ trợ. Nếu không thành công, để nhận được dịch vụ theo bảo hành của sản phẩm, Khách hàng phải thông báo với bộ phận Hỗ trợ qua điện thoại của Fuji Xerox hoặc đại diện dịch vụ được ủy quyền về lỗi hỏng trước khi hết hạn bảo hành. Khách hàng phải trợ giúp nhân viên Hỗ trợ qua điện thoại để giải quyết sự cố, chẳng hạn như khôi phục hệ điều hành, chương trình phần mềm và ổ đĩa trở về cấu hình và thiết đặt mặc định, xác nhận chức năng của các sản phẩm Fuji Xerox đi kèm, thay thế các bộ phận có thể thay thế của khách hàng, loại bỏ giấy bị kẹt, lau các bộ phận để tránh việc bảo dưỡng định kỳ theo quy định.

Nếu sản phẩm của Khách hàng chứa các tính năng cho phép Fuji Xerox hoặc đại diện dịch vụ được ủy quyền chuẩn đoán và sửa chữa các vấn đề của sản phẩm từ xa, Fuji Xerox có thể yêu cầu Khách hàng cho phép việc tiếp cận với sản phẩm như vậy từ xa.

## **Dịch vụ trực tuyến**

Bạn có thể tìm chi tiết thông tin về sản phẩm và thông tin bảo hành tiêu thụ trên trang web của chúng tôi tại địa chỉ

#### **<http://www.fujixeroxprinters.com/>**

Trợ lý Hỗ trợ Fuji Xerox trực tuyến cung cấp các chỉ dẫn và hướng dẫn khắc phục sự cố để giải quyết vấn đề máy in của bạn. Đây là trang Trợ giúp trực tuyến rất dễ sử dụng và có thể tìm kiếm được. Để biết thêm thông tin, xin vui lòng ghé thăm trang hỗ trợ trực tuyến của chúng tôi tại địa chỉ

**<http://www.fujixeroxprinters.com/>**

## **Để biết các cập nhật trình điều khiển mới nhất**

Truy cập trang tải về cho model của bạn trên trang web của Fuji Xerox tại <http://www.fujixeroxprinters.com>để tải về trình điều khiển.

Để giữ cho hiệu suất máy của bạn cập nhật, hãy kiểm tra tại trang đó để có các bản nâng cấp vi chương trình mới nhất.

## **Hướng dẫn sử dụng trực tuyến giúp bạn sử dụng tốt nhất máy của mình**

#### **Điều hướng nhanh hơn!**

Hộp tìm kiếm

Chỉ mục điều hướng trong bảng điều khiển riêng

#### **Toàn diện!**

Mọi chủ đề trong một hướng dẫn

#### **Bố cục được đơn giản hóa!**

Cung cấp hướng dẫn từng bước

Bảng tóm tắt tính năng ở đầu trang

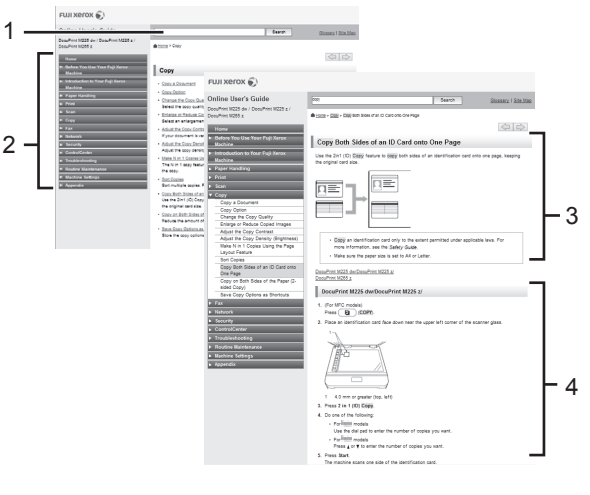

1. Hộp tìm kiếm 2. Điều hướng 3. Bảng tóm tắt 4. Từng bước

#### **Tôi có thể tìm thấy hướng dẫn sử dụng này ở đâu?**

(Windows®)

Bấm **(Bắt đầu)** > **Tất cả các chương trình** > **Fuji Xerox** > **Fuji Xerox Utilities** > **FX DocuPrint XXXX** > **Hỗ trợ** > **Hướng dẫn sử dụng**.

(Windows $\mathscr{B}$  8)

Chạm hoặc bấm **(Fuji Xerox Utilities)** > **FX DocuPrint XXXX** > **Hỗ trợ** > **Hướng dẫn sử dụng**.

(Chọn model của bạn từ danh sách thả xuống nếu chưa chọn.)

## **Định nghĩa các mục lưu ý**

Chúng tôi sử dụng các ký hiệu và quy ước sau xuyên suốt Hướng dẫn sử dụng này:

## **CẢNH BÁO**

CẢNH BÁO cho biết tình huống có khả năng gây nguy hiểm mà, nếu không tránh được, có thể dẫn đến chết người hoặc thương tích nghiêm trọng.

## **A THẦN TRỌNG**

THẬN TRỌNG cho biết tình huống có khả năng gây nguy hiểm mà, nếu không tránh được, có thể dẫn đến thương tích nhỏ hoặc vừa.

## **QUAN TRỌNG**

QUAN TRỌNG cho biết tình huống có khả năng gây nguy hiểm mà, nếu không tránh được, có thể dẫn đến thiệt hại cho tài sản hoặc hỏng sản phẩm.

## **LƯU Ý**

LƯU Ý quy định môi trường hoạt động, điều kiện lắp đặt hoặc điều kiện sử dụng đặc biệt.

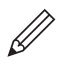

Biểu tượng gợi ý cung cấp những gợi ý hữu ích và thông tin bổ sung.

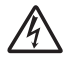

Biểu tượng Nguy hiểm điện cảnh báo bạn về khả năng bị điện giật.

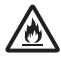

Biểu tượng Nguy hiểm hỏa hoạn cảnh báo bạn về nguy cơ hỏa hoạn.

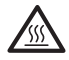

Biểu tượng Bề mặt nóng cảnh báo bạn không được chạm vào bộ phận máy đang nóng.

Biểu tượng Cấm cho biết hành động mà bạn không được thực hiện.

#### **In đậm**

Chữ in đậm quy định các nút trên bảng điều khiển của máy hoặc màn hình máy tính.

#### *In nghiêng*

Chữ in nghiêng nhấn mạnh điểm quan trọng hoặc giới thiệu với bạn chủ đề liên quan.

#### **Courier New**

Font chữ Courier New xác định thông báo hiển thị trên màn hình LCD của máy.

## **Thông báo về biên soạn và xuất bản**

Hướng dẫn sử dụng này được biên soạn và xuất bản để cung cấp các thông tin an toàn về sản phẩm mới nhất vào thời điểm xuất bản. Thông tin trong hướng dẫn sử dụng này có thể thay đổi.

# Mục lục

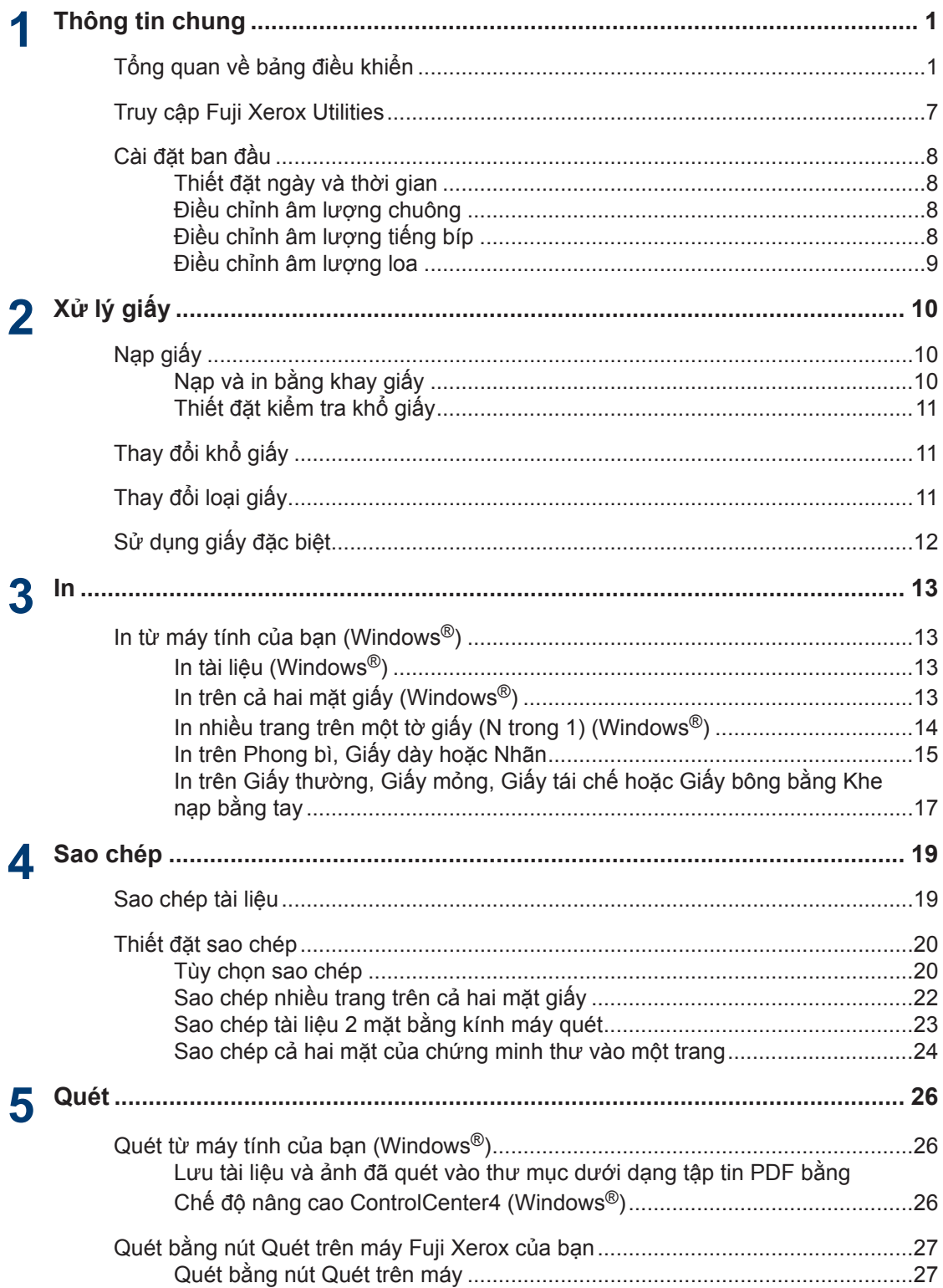

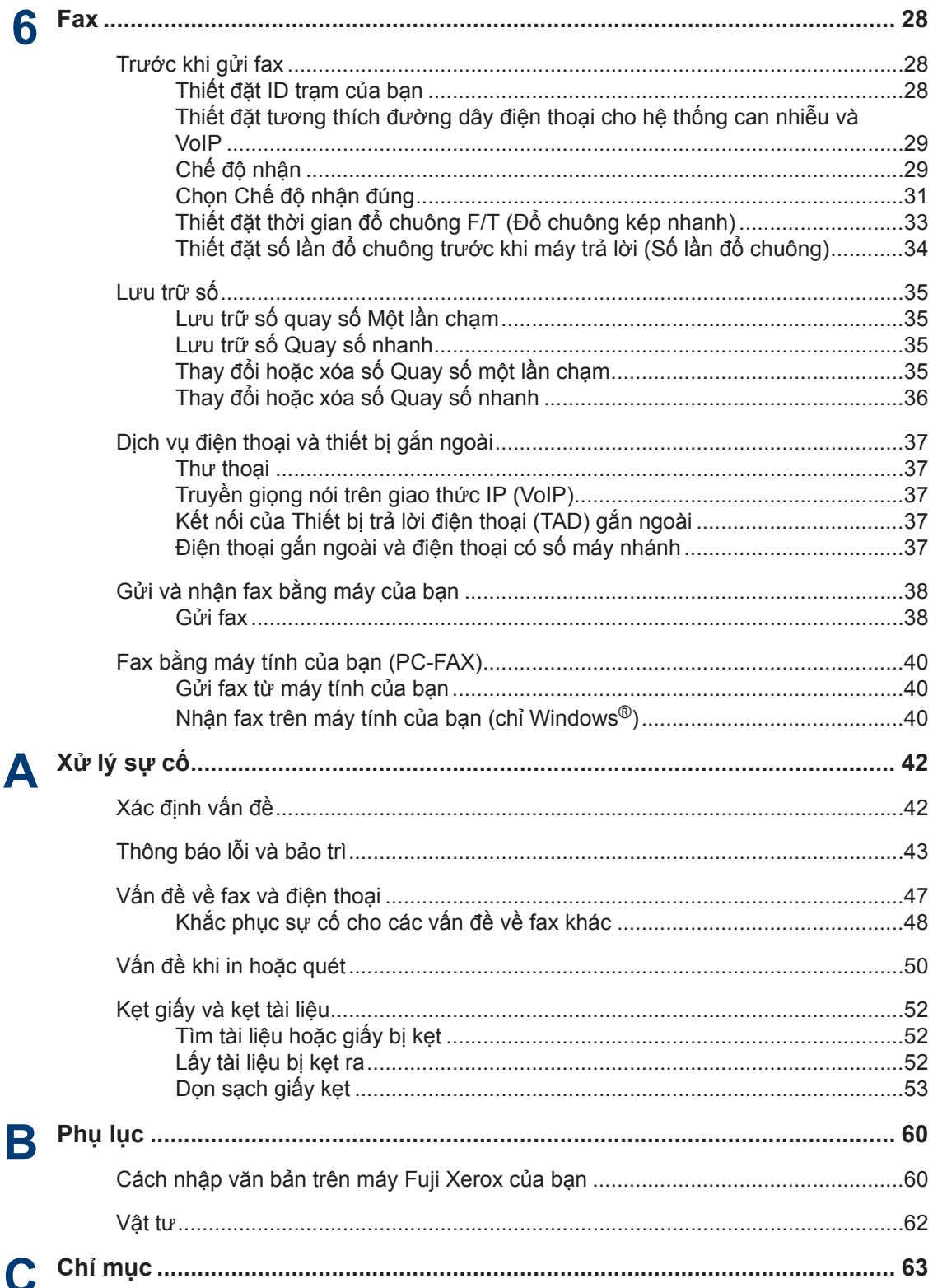

<span id="page-8-0"></span>**1 Thông tin chung**

# **Tổng quan về bảng điều khiển**

Bảng điều khiển sẽ thay đổi tùy theo model của bạn.

### **DocuPrint M225 z**

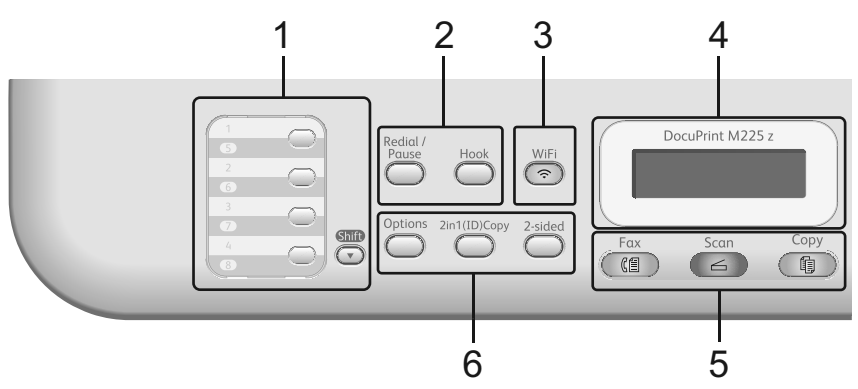

#### **1. Nút Một lần chạm**

Lưu trữ và gọi lại lên đến tám số fax và số điện thoại.

Để truy cập số fax và số điện thoại Một lần chạm đã lưu trữ từ 1-4, bấm nút Một lần chạm được gán cho số đó. Để truy cập số fax và số điện thoại Một lần chạm đã lưu trữ từ 5-8, giữ (**Shift (Chuyển)**) trong khi bạn bấm số.

#### **2. Nút fax**

#### **Redial/Pause (Quay số lại/Tạm dừng)**

Bấm để quay số gần nhất bạn đã gọi. Nút này cũng chèn một khoảng tạm dừng khi lập trình quay số nhanh hoặc khi quay số bằng tay.

#### **Hook (Báo nhận)**

Bấm **Hook (Báo nhận)** trước khi quay số để đảm bảo là có máy fax trả lời, rồi bấm **Start (Bắt đầu)**.

Nếu máy ở Chế đô Fax/Điện thoại (F/T) và bạn nhấc ống nghe của điện thoại gắn ngoài trong khi đổ chuông F/T (đổ chuông giả kép), bấm **Hook (Báo nhận)** để nói chuyện.

#### **3. WiFi (đối với model không dây)**

Bấm nút **WiFi** rồi cho chạy trình cài đặt không dây trên máy tính của bạn. Làm theo hướng dẫn trên màn hình để cài đặt kết nối không dây giữa máy và mạng của bạn.

Khi đèn **WiFi** bật nghĩa là máy Fuji Xerox của bạn được kết nối với điểm truy cập không dây. Khi đèn **WiFi** nhấp nháy nghĩa là kết nối không dây yếu hoặc máy của bạn đang trong quá trình kết nối với điểm truy cập không dây.

#### **Resolution (Độ phân giải) (chỉ với một số model nhất định)**

Bấm để thay đổi Độ phân giải fax.

#### **4. Màn hình tinh thẻ lỏng (LCD)**

Hiển thị thông báo để giúp bạn cài đặt và sử dụng máy. Nếu máy ở Chế độ fax, màn hình LCD hiển thị:

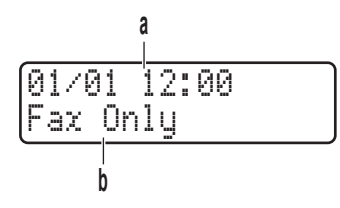

a. Ngày & thời gian

b. Chế độ nhận

Khi bạn bấm **Copy (Sao chép)**, màn hình LCD hiển thị:

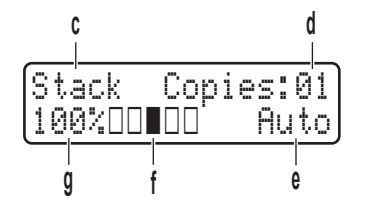

- c. Loại sao chép
- d. Số bản sao
- e. Chất lượng
- f. Độ tương phản
- g. Tỉ lệ sao chép

#### **5. Nút chế độ**

#### **Fax**

Bấm để chuyển máy sang Chế độ FAX.

#### **Scan (Quét)**

Bấm để chuyển máy sang Chế độ QUÉT.

#### **Copy (Sao chép)**

Bấm để chuyển máy sang Chế độ SAO CHÉP.

#### **6. Nút sao chép**

#### **Options (Tùy chọn)**

Bấm để truy cập thiết đặt tạm thời cho sao chép.

#### **2 in 1 (ID) Copy (Sao chép 2 trong 1 (ID))**

Bấm để sao chép cả hai mặt thẻ chứng minh thư lên một trang.

#### **2-sided (2 mặt)**

Bấm để sao chép lên cả hai mặt của tờ giấy.

Hai chức năng được gán cho một nút trên một số model.

 $\mathscr{D}$ 

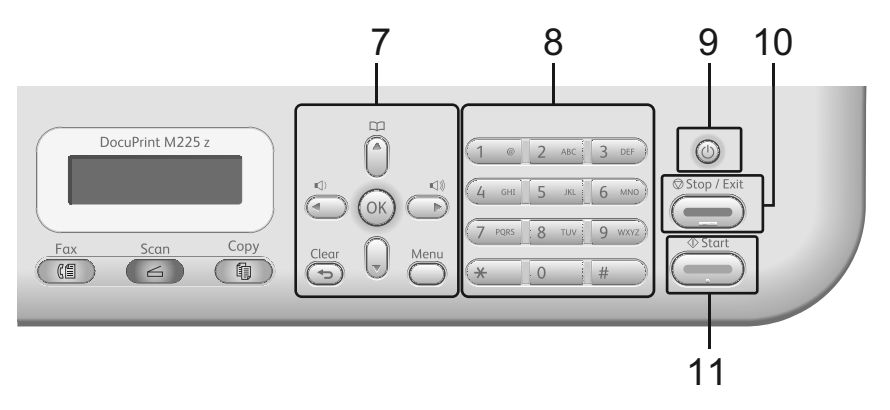

#### **7. Nút menu**

#### **Clear (Xóa)**

Bấm để xóa dữ liệu đã nhập hoặc hủy thiết đặt hiện tại.

#### **Menu (Menu)**

Bấm để truy cập vào Menu để lập trình thiết đặt máy của bạn.

#### **OK**

Bấm để lưu trữ thiết đặt máy của bạn.

#### **d hoặc c**

Bấm để cuộn qua lại giữa các lựa chọn menu.

#### **a hoặc b**

- Bấm để cuộn lên xuống giữa các menu và tùy chọn.
- Bấm để thay đổi độ phân giải trong Chế độ fax.

Bấm  $\Box$  để truy cập số quay số nhanh.

#### **8. Bàn phím quay số**

- Sử dụng để quay số fax và số điện thoại.
- Sử dụng làm bàn phím để nhập văn bản hoặc ký tự.

#### **9. Bật/Tắt nguồn**

- $\cdot$  Bật máy bằng cách bấm  $\circled$
- Tắt máy bằng cách bấm và giữ (U). Màn hình LCD hiển thị Shutting Down (Đang tắt máy) và duy trì bật trong vài giây trước khi tắt. Nếu bạn có điện thoại hoặc TAD gắn ngoài đang kết nối, các thiết bị này luôn sử dụng được.

#### **10. Stop/Exit (Dừng/Thoát)**

- Bấm để dừng thao tác.
- Bấm để thoát menu.

### **11. Start (Bắt đầu)**

- Bấm để bắt đầu gửi fax.
- Bấm để bắt đầu sao chép.
- Bấm để bắt đầu quét tài liệu.

# **1** Thông tin chung **Thông tin chung**

### **DocuPrint M225 dw**

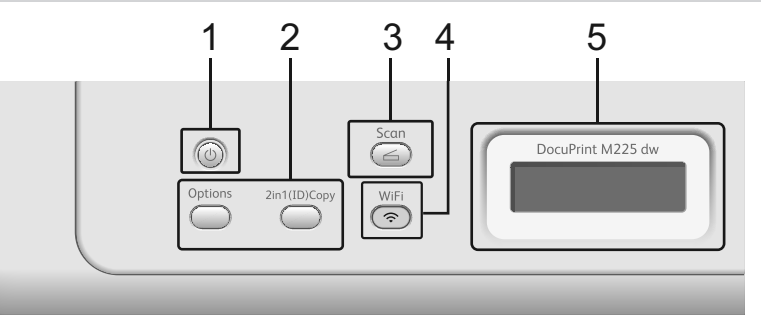

### **1. Bật/Tắt nguồn**

- Bật máy bằng cách bấm  $\binom{1}{k}$
- Tắt máy bằng cách bấm và giữ  $(\bigcup)$ . Màn hình LCD hiển thị Shutting Down (Đang tắt máy) và duy trì bật trong vài giây trước khi tắt.

#### **2. Nút sao chép**

#### **Options (Tùy chọn)**

Bấm để truy cập thiết đặt tạm thời cho sao chép.

### **2 in 1 (ID) Copy (Sao chép 2 trong 1 (ID))**

Bấm để sao chép cả hai mặt thẻ chứng minh thư lên một trang.

Hai chức năng được gán cho một nút trên một số model.

#### **3. Scan (Quét)**

Bấm để chuyển máy sang Chế độ quét.

#### **4. WiFi (đối với model không dây)**

Bấm nút **WiFi** rồi cho chạy trình cài đặt không dây trên máy tính của bạn. Làm theo hướng dẫn trên màn hình để cài đặt kết nối không dây giữa máy và mạng của bạn.

Khi đèn **WiFi** bật nghĩa là máy Fuji Xerox của bạn được kết nối với điểm truy cập không dây. Khi đèn **WiFi** nhấp nháy nghĩa là kết nối không dây yếu hoặc máy của bạn đang trong quá trình kết nối với điểm truy cập không dây.

#### **5. Màn hình tinh thẻ lỏng (LCD)**

Hiển thị thông báo để giúp bạn cài đặt và sử dụng máy.

Nếu máy ở Chế đô sẵn sàng hoặc Chế đô SAO CHÉP, màn hình LCD hiển thi:

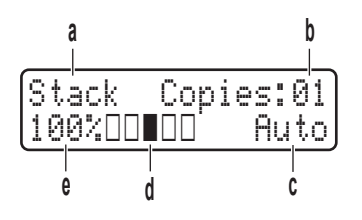

- a. Loại sao chép
- b. Số bản sao
- c. Chất lượng
- d. Độ tương phản
- e. Tỉ lệ sao chép

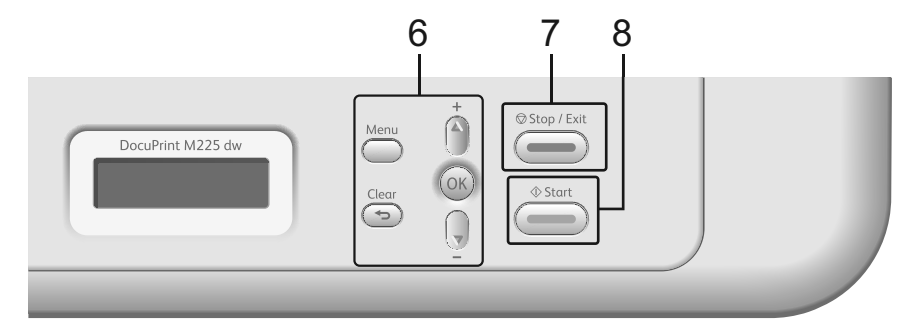

#### **6. Nút menu**

#### **Menu (Menu)**

Bấm để truy cập vào Menu để lập trình thiết đặt máy của bạn.

#### **Clear (Xóa)**

- Bấm để xóa dữ liệu đã nhập.
- Bấm để hủy thiết đặt hiện tại.

#### **OK**

Bấm để lưu trữ thiết đặt máy của bạn.

#### **a hoặc b**

Bấm để cuộn lên xuống giữa các menu và tùy chọn.

#### **7. Stop/Exit (Dừng/Thoát)**

- Bấm để dừng thao tác.
- Bấm để thoát menu.

#### **8. Start (Bắt đầu)**

- Bấm để bắt đầu sao chép.
- Bấm để bắt đầu quét tài liệu.

## <span id="page-14-0"></span>**Truy cập Fuji Xerox Utilities**

**Fuji Xerox Utilities** là trình khởi chạy ứng dụng cung cấp truy cập thuận tiện vào tất cả các ứng dụng của Fuji Xerox được cài đặt trên thiết bị của bạn.

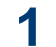

Thực hiện một trong các thao tác sau:

• (Windows Vista®, Windows® 7, Windows Server® 2003, Windows Server<sup>®</sup> 2008 và Windows Server<sup>®</sup> 2008 R2)

Bấm **Bắt đầu** > **Tất cả các** 

**chương trình** > **Fuji Xerox** > **Fuji Xerox Utilities**.

• (Windows® 8 và Windows Server® 2012)

Chạm hoặc Bấm (**Fuji Xerox Utilities**) trên màn hình **Bắt đầu**  hoặc trên màn hình desktop.

• (Windows® 8.1 và Windows Server<sup>®</sup> 2012 R2)

Di chuyển chuột đến góc dưới bên trái của màn hình **Bắt đầu** và bấm

(nếu bạn đang sử dụng thiết bị

dựa trên công nghệ cảm ứng, trượt lên từ cuối màn hình **Bắt đầu** để khởi động màn hình **Ứng dụng**). Khi màn hình **Ứng dụng** xuất hiện, chạm

hoặc bấm (**Fuji Xerox Utilities**).

**2** Chọn máy của bạn.

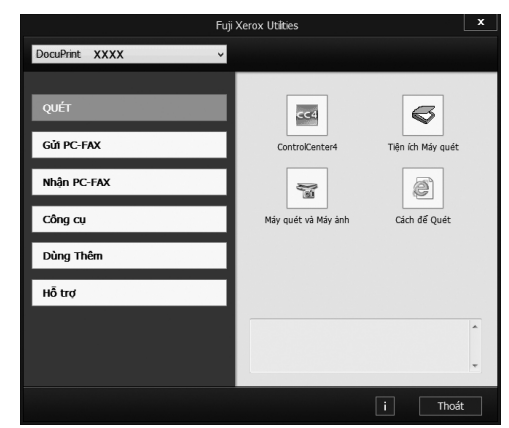

**1**

**3** Chọn thao tác bạn muốn sử dụng.

## <span id="page-15-0"></span>**Cài đặt ban đầu**

### **Thiết đặt ngày và thời gian**

**Model:**  DocuPrint M225 z

**1** Bấm **Menu (Menu)**.

- **2** Bấm ▲ hoặc ▼ để hiển thị tùy chọn<br>Initial Setup (Cài đặt bar Initial Setup (Cài đặt ban đầu) rồi bấm **OK**.
- **3** Bấm ▲ hoặc **v** để hiển thị tùy chọn Date & Time (Ngày & Giờ) rồi bấm **OK**.

**4** Bấm ▲ hoặc ▼ để hiển thị tùy chọn<br>Date&Time (Ngàv&Già) rồi bấr Date&Time (Ngày&Giờ), rồi bấm **OK**.

**5** Nhập hai chữ số cuối của năm bằng<br>
bàn phím quay số rồi bấm **OK** bàn phím quay số, rồi bấm **OK**.

- **6** Nhập hai chữ số cho tháng bằng bàn<br>
phím quay số rồi bấm **OK** phím quay số, rồi bấm **OK**.
- **7** Nhập hai chữ số cho ngày bằng bàn<br>
phím quay số rồi bấm **OK** phím quay số, rồi bấm **OK**.

**8** Nhập thời gian theo định dạng 24 giờ<br>
hằng bàn nhím quay số rồi bấm QK bằng bàn phím quay số, rồi bấm **OK**.

**9** Bấm **Stop/Exit (Dừng/Thoát)**.

### **Điều chỉnh âm lượng chuông**

**Model:**  DocuPrint M225 z

**1** Bấm **Menu (Menu)**.

**2** Bấm ▲ hoặc ▼ để hiển thị tùy chọn General Setup (Cài đặt chung), rồi bấm **OK**.

- **3** Bấm ▲ hoặc ▼ đế hiến thị tùy chọn Volume (Âm lượng) rồi bấm **OK**.
- **4** Bấm ▲ hoặc **v** để hiển thị tùy chọn Ring<br>(Chuộng) rồi hấm **OK** (Chuông) rồi bấm **OK**.
- **5** Bấm  $\blacktriangle$  hoặc  $\nabla$  để hiển thị tùy chọn High (Cao), Med (Trung bình), Low (Thấp) hoặc Off (Tắt), rồi bấm **OK**.
- **6** Bấm **Stop/Exit (Dừng/Thoát)**.

### **Điều chỉnh âm lượng tiếng bíp**

**Model:**  DocuPrint M225 z

Khi tiếng bíp bật, máy sẽ phát ra tiếng bíp khi bấm nút, thực hiện sai hoặc sau khi gửi hoặc nhận fax. Bạn có thể chọn trong nhiều mức âm lượng.

- **1** Bấm **Menu (Menu)**.
- **2** Bấm ▲ hoặc ▼ để hiển thị tùy chọn General Setup (Cài đặt chung), rồi bấm **OK**.
- **3** Bấm ▲ hoặc ▼ để hiển thị tùy chọn Volume (Âm lượng) rồi bấm **OK**.
- **4** Bấm ▲ hoặc ▼ đế hiến thị tùy chọn Beeper (Đặt tiếng bíp) **rồi bấm OK**.
- **5** Bấm  $\triangle$  hoặc  $\nabla$  đế hiến thị tùy chọn High (Cao), Med (Trung bình), Low (Thấp) hoặc Off (Tắt), rồi bấm **OK**.
- **6** Bấm **Stop/Exit (Dừng/Thoát)**.

### <span id="page-16-0"></span>**Điều chỉnh âm lượng loa**

**Model:**  DocuPrint M225 z

**1** Bấm **Menu (Menu)**.

- **2** Bấm ▲ hoặc ▼ để hiển thị tùy chọn<br>General Setup (Cài đặt, chu General Setup (Cài đặt chung), rồi bấm **OK**.
- 3 Bấm **∆** hoặc ▼ để hiển thị tùy chọn<br>Volume (Âm lượng) rồi bấm Ok Volume (Âm lượng) rồi bấm **OK**.
- **4** Bấm ▲ hoặc ▼ để hiển thị tùy chọn<br>Speaker (Loa pgoài) rồi bấm Speaker (Loa ngoài) rồi bấm **OK**.
- 5 Bấm ▲ hoặc **v** để hiển thị tùy chọn High (Cao), Med (Trung bình), Low (Thấp) hoặc Off (Tắt), rồi bấm **OK**.
- **6** Bấm **Stop/Exit (Dừng/Thoát)**.

**Xử lý giấy**

## **Nạp giấy**

<span id="page-17-0"></span>**2**

## **Nạp và in bằng khay giấy**

- Nếu đặt thiết đặt Kích thước kiểm tra thành Bật và bạn kéo hẳn khay giấy ra khỏi máy, thông báo sẽ xuất hiện trên màn hình LCD hỏi xem bạn có muốn thay đổi khổ giấy không. Thay đổi thiết đặt loại giấy và khổ giấy nếu cần, làm theo hướng dẫn trên màn hình.
- Khi bạn nạp khổ giấy khác vào khay, bạn phải thay đổi thiết đặt khổ giấy trong máy hoặc trên máy tính của mình cùng lúc.

**1** Kéo hẳn khay giấy ra khỏi máy.

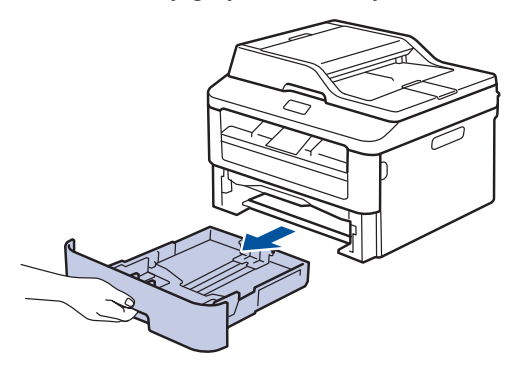

2 Bấm và trượt thanh dẫn hướng giấy cho<br>Vita với giấy vừa với giấy.

Bấm cần nhả màu xanh lá cây để trượt thanh dẫn hướng giấy.

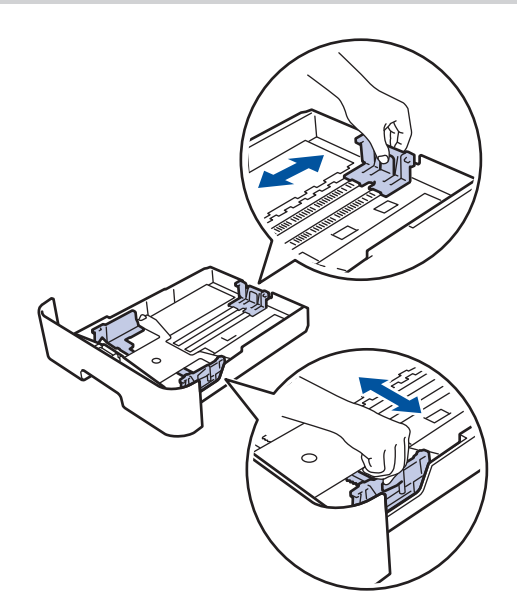

- **3** Tãi đều chồng giấy.
- **4** Nạp giấy vào khay giấy với bề mặt in *úp xuống*.
- KHÔNG nạp các loại giấy khác nhau vào khay giấy cùng một lúc. Làm vậy có thể gây kẹt giấy hoặc lỗi nạp giấy.
- **5** Đảm bảo rằng giấy nằm thấp hơn dấu qiấy tối đa  $(\mathbf{v} \cdot \mathbf{v})$ .

Nạp quá nhiều giấy vào khay giấy sẽ gây ra kẹt giấy.

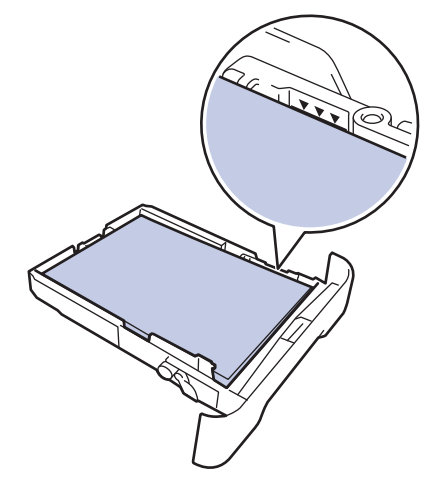

- <span id="page-18-0"></span>**6** Từ từ đẩy khay giấy hoàn toàn vào<br>
trong máy trong máy.
- **7** Mở nắp lật đỡ ra để ngăn giấy không bị trượt khỏi khay đầu ra.

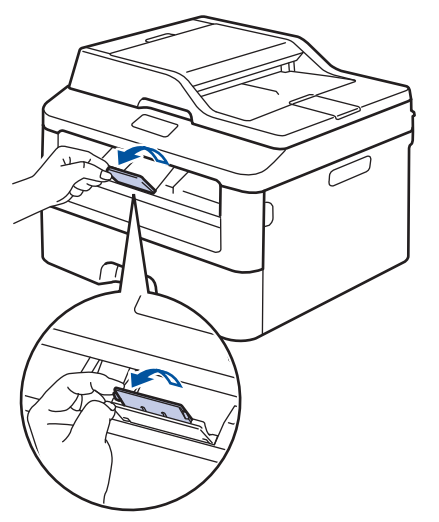

**8** Gửi công việc in của bạn đến máy. Thay đổi tùy chọn in của bạn trong hộp thoại In trước khi gửi công việc in từ máy tính của bạn.

## **Thiết đặt kiểm tra khổ giấy**

Thiết đặt Kiểm tra khổ giấy của máy Fuji Xerox khiến máy hiển thị thông báo hỏi liệu bạn có thay đổi khổ giấy không khi bạn tháo khay giấy ra khỏi máy.

Thiết đặt mặc định là Bật.

**1** Bấm **Menu (Menu)**.

- **2** Bấm ▲ hoặc ▼ để hiển thị tùy chọn General Setup (Cài đặt chung), rồi bấm **OK**.
- 3 Bấm **∆** hoặc **V** để hiển thị tùy chọn<br>Paper (Giấy) rồi bấm **OK** Paper (Giấy) rồi bấm **OK**.
- **4** Bấm ▲ hoặc ▼ để hiển thị tùy chọn Check Size (Kiểm tra cỡ) rồi bấm **OK**.
- **5** Bấm ▲ hoặc ▼ để chọn tùy chọn On (Bật) hoặc Off (Tắt), rồi bấm **OK**.
- **6** Bấm **Stop/Exit (Dừng/Thoát)**.

## **Thay đổi khổ giấy**

Khi bạn thay đổi khổ giấy mà bạn nạp vào khay, bạn đồng thời phải thay đổi thiết đặt khổ giấy trên màn hình LCD.

- **1** Bấm **Menu (Menu)**.
- **2** Bấm ▲ hoặc ▼ để hiển thị tùy chọn General Setup (Cài đặt chung), rồi bấm **OK**.
- **3** Bấm ▲ hoặc ▼ để hiển thị tùy chọn Paper (Giấy) rồi bấm **OK**.
- **4** Bấm ▲ hoặc ▼ để hiển thị tùy chọn Paper Size (Khổ giấy) rồi bấm **OK**.
- **5** Bấm  $\triangle$  hoặc  $\nabla$  để hiển thị tùy chọn A4, Letter, Executive, A5, A5 L hoặc A6, rồi bấm **OK**.
- **6** Bấm **Stop/Exit (Dừng/Thoát)**.

## **Thay đổi loại giấy**

Để có chất lượng in tốt nhất, hãy thiết đặt máy cho loại giấy bạn đang sử dụng.

**1** Bấm **Menu (Menu)**.

- <span id="page-19-0"></span>**2** Bấm ▲ hoặc ▼ để hiển thị tùy chọn<br>General Setup (Cài đặt, chu General Setup (Cài đặt chung), rồi bấm **OK**.
- 3 Bấm **∆** hoặc **V** để hiển thị tùy chọn<br>Paper (Giấy) rồi hấm **OK** Paper (Giấy) rồi bấm **OK**.
- **4** Bấm ▲ hoặc ▼ để hiển thị tùy chọn<br>Paper Type (Loại giấy) rồi h Paper Type (Loại giấy) rồi bấm **OK**.
- 5 Bấm ▲ hoặc **v** để hiển thị tùy chọn Thin (Mỏng), Plain (Trơn), Thick (Dày), Thicker (Dày hơn) hoặc Recycled Paper (Giấy tái chế), rồi bấm **OK**.
- **6** Bấm **Stop/Exit (Dừng/Thoát)**.

## **Sử dụng giấy đặc biệt**

Luôn kiểm tra mẫu giấy trước khi mua để đảm bảo hiệu quả mong muốn.

## **CẢNH BÁO**

Không sử dụng giấy tĩnh điện như giấy origami, giấy cabon hoặc giấy sơn tĩnh điện. Khi kẹt giấy xảy ra, có thể gây nên hiện tượng ngắn mạch và cuối cùng là sự cố hỏa hoạn.

- KHÔNG sử dụng giấy in phun; giấy này có thể gây kẹt giấy hoặc làm hỏng máy của bạn.
- Nếu bạn sử dụng giấy bông, giấy có bề mặt thô nhám hoặc giấy nhăn hoặc nhàu, giấy này có thể làm giảm hiệu suất in.

## **QUAN TRỌNG**

Một số loại giấy có thể không hoạt động tốt hoặc có thể làm hỏng máy của bạn.

KHÔNG dùng giấy:

- có họa tiết dày đặc
- rất trơn hoặc bóng
- quăn hoặc cong
- được bao phủ hoặc có lớp phủ hóa học
- bị hỏng, nhàu hoặc bị gập
- vượt quá thông số kỹ thuật về trọng lượng được khuyến nghị trong hướng dẫn này
- có móc và ghim
- có tiêu đề ghi bằng phương pháp nhuộm nhiệt độ thấp hoặc in nhiệt
- có nhiều lớp hoặc không lót giấy than
- được thiết kế để in phun

Nếu bạn sử dụng bất kỳ loại giấy nào được liệt kê phía trên thì giấy đó có thể làm hỏng máy. Hỏng hóc này không nằm trong phạm vi của bất kỳ bảo hành hoặc thỏa thuận dịch vụ nào của Fuji Xerox.

## <span id="page-20-0"></span>**3 In**

## **In từ máy tính của bạn (Windows®)**

## **In tài liệu (Windows®)**

- **1** Chọn lệnh in trong ứng dụng của bạn.
- **2** Chon **FX DocuPrint XXXX** (trong đó XXXX là tên model của ban).
- **3** Bấm **OK**.
- **4** Hoàn tất thao tác in.

 $\mathscr{D}$ Thông tin thêm,  $\rightarrow$  *Hướng dẫn sử dụng trực tuyến*: *In tài liệu*

## **In trên cả hai mặt giấy (Windows®)**

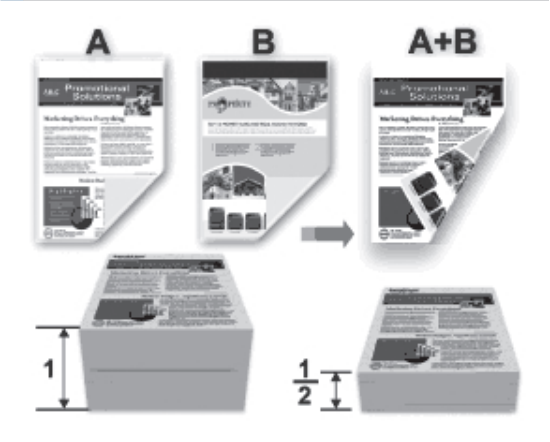

- Chọn giấy khổ A4 khi sử dụng tùy chọn in 2 mặt tự động.
- **1** Chọn lệnh in trong ứng dụng của bạn.
- **2** Chọn **FX DocuPrint XXXX** (trong đó XXXX là tên model của ban) rồi bấm XXXX là tên model của ban), rồi bấm nút thuộc tính in hoặc tùy chọn.

Cửa sổ trình điều khiển máy in xuất hiện.

- **3** Bấm vào danh sách thả xuống **2 mặt / Sổ tay** và chọn tùy chọn **2 mặt**.
- **4** Bấm nút **Thiết lập 2 mặt**.
- **5** Chọn tùy chọn từ menu **Loại 2 mặt**.
- **6** Bấm **OK**.

**13**

**3 In**

<span id="page-21-0"></span>**7** Bấm lại **OK**, rồi hoàn tất thao tác in của bạn.

## **In nhiều trang trên một tờ giấy (N trong 1) (Windows®)**

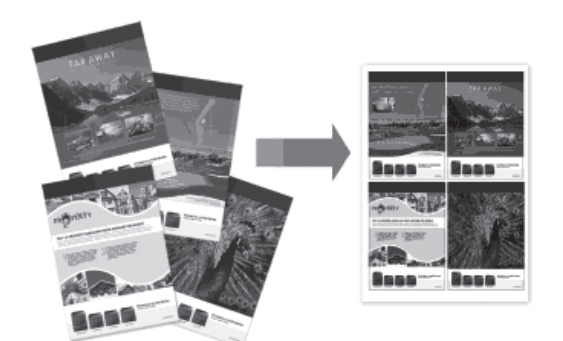

- **1** Chọn lệnh in trong ứng dụng của bạn.
- **2** Chọn **FX DocuPrint XXXX** (trong đó XXXX là tên model của ban) rồi bấm XXXX là tên model của bạn), rồi bấm nút thuộc tính in hoặc tùy chọn.

Cửa sổ trình điều khiển máy in xuất hiện.

- **3** Bấm vào danh sách thả xuống **Nhiều Trang** và chọn tùy chọn **2 trong 1**, **4 trong 1**, **9 trong 1**, **16 trong 1** hoặc **25 trong 1**.
- **4** Bấm **OK**.
- **5** Hoàn tất thao tác in.

### <span id="page-22-0"></span>**In trên Phong bì, Giấy dày hoặc Nhãn**

Khi nắp lưng (khay đầu ra ngửa lên) được kéo xuống, máy có đường dẫn giấy thẳng xuyên suốt từ khe nạp bằng tay ở phía trước máy đến phía sau của máy và vào khay đầu ra ngửa lên. Sử dụng phương thức nạp vào xuất bằng tay này để in trên giấy dày hoặc phong bì.

- Nạp giấy hoặc phong bì vào khe nạp bằng tay với bề mặt in ngửa lên.
- KHÔNG nạp cùng một lúc nhiều tờ giấy hoặc phong bì vào khe nạp bằng tay. Làm vậy có thể gây ra ket giấy.

**1** Mở nắp lưng (khay đầu ra ngửa lên).

**2** (Đối với in phong bì) Kéo hai cần màu<br> **2** xám xuống một cần bên trái và một cầ xám xuống, một cần bên trái và một cần bên phải đến vị trí phong bì như trong hình minh họa.

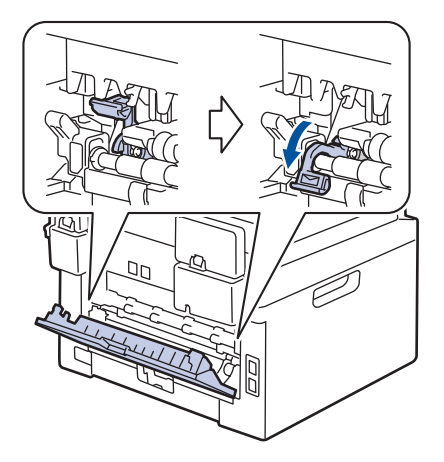

**3** Ở phía trước máy, mở nắp khe nạp bằng tay.

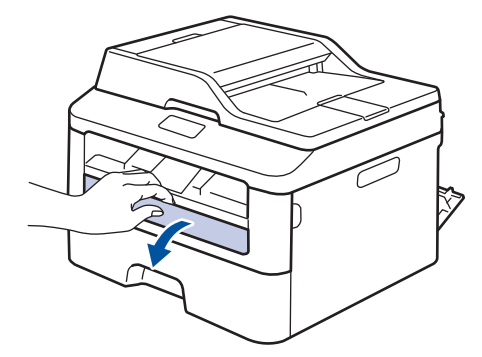

**4** Trượt thanh dẫn hướng giấy của khe nạp bằng tay cho vừa với độ rộng của giấy.

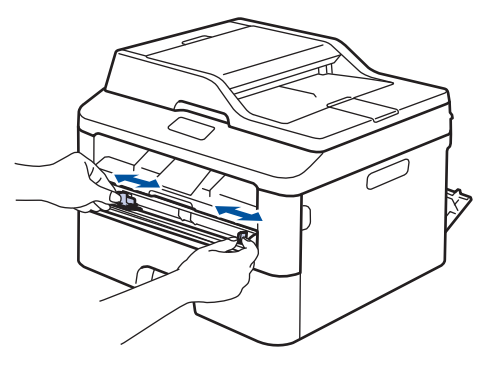

**5** Đẩy chắc chắn một tờ giấy hoặc phong bì vào khe nạp bằng tay.

Tiếp tục đẩy giấy cho đến khi cạnh trên của giấy chạm vào trục lăn trong khoảng hai giây hoặc cho đến khi máy nhận giấy và kéo giấy vào trong sâu hơn.

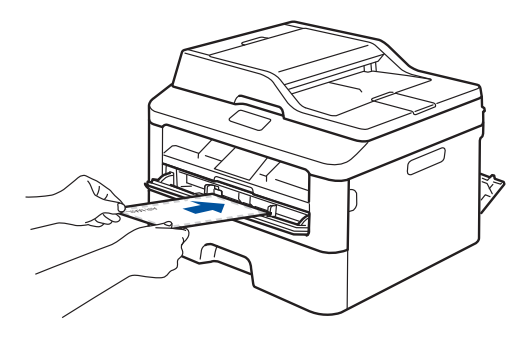

**6** Chọn lệnh in trong ứng dụng của bạn. **7** Chọn **FX DocuPrint XXXX** (trong đó XXXX là tên model của bạn), rồi bấm nút thuộc tính in hoặc tùy chọn.

Cửa sổ trình điều khiển máy in xuất hiện.

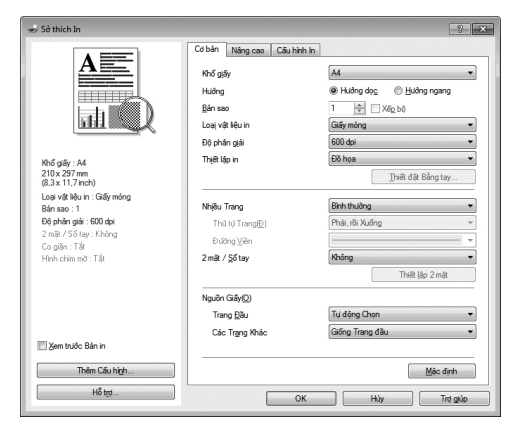

- **8** Bấm vào danh sách thả xuống **Khổ giấy** và chọn khổ giấy của bạn.
- **9** Bấm vào danh sách thả xuống **Loại vật liệu in** và chọn loại giấy bạn đang sử dụng.
- **10** Bấm vào danh sách thả xuống **Trang Đầu** và **Các Trang Khác** và chọn **Bằng tay**.
- **11** Bấm vào tùy chọn **Hướng dọc** hoặc **Hướng ngang** để thiết đặt hướng bản in ra.
- **12** Thay đổi các thiết đặt máy in khác nếu cần.
- **13** Bấm **OK**.
- **14** Bấm **In**.

**15** (Đối với in phong bì) Khi bạn đã hoàn tất in, trả về vị trí cũ hai cần màu xám.

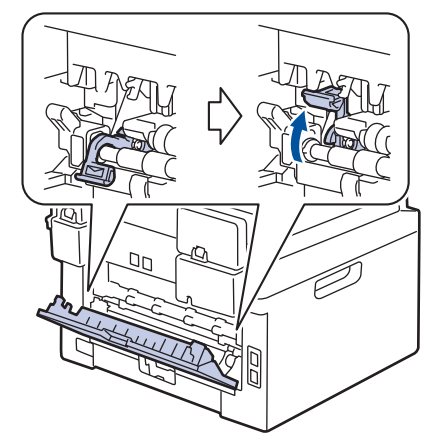

### **3 In**

### <span id="page-24-0"></span>**In trên Giấy thường, Giấy mỏng, Giấy tái chế hoặc Giấy bông bằng Khe nạp bằng tay**

- Nạp giấy vào khe nạp bằng tay với bề mặt in ngửa lên.
- KHÔNG nạp cùng một lúc nhiều tờ giấy vào khe nạp bằng tay. Làm vậy có thể gây ra kẹt giấy.
- **1** Nâng nắp lật đỡ lên để ngăn giấy trượt ra khỏi khay giấy úp xuống hoặc lấy từng trang ra ngay khi trang đó ra khỏi máy.

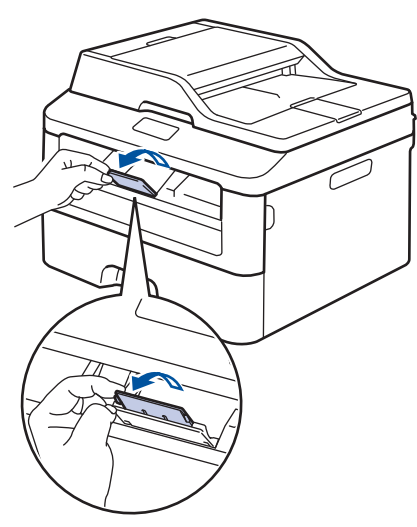

2 Mở nắp khe nạp bằng tay.

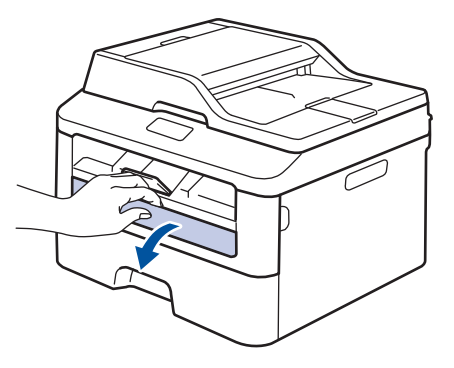

**3** Trượt thanh dẫn hướng giấy của khe nạp bằng tay cho vừa với độ rộng của giấy.

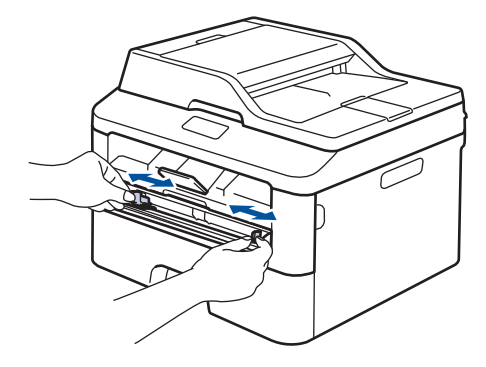

**4** Đẩy chắc chắn một tờ giấy vào khe nạp bằng tay.

Tiếp tục đẩy giấy cho đến khi cạnh trên của giấy chạm vào trục lăn trong khoảng hai giây hoặc cho đến khi máy nhận giấy và kéo giấy vào trong sâu hơn.

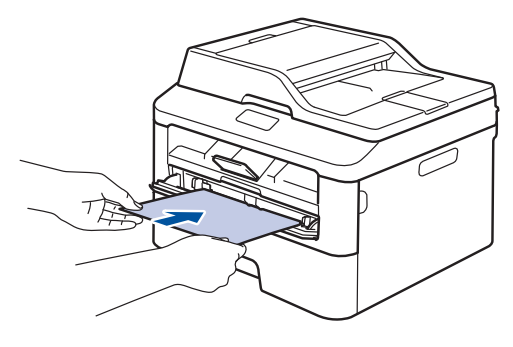

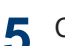

Chọn lệnh in trong ứng dụng của bạn.

**6** Chọn **FX DocuPrint XXXX** (trong đó XXXX là tên model của ban) rồi bấm XXXX là tên model của bạn), rồi bấm nút thuộc tính in hoặc tùy chọn.

Cửa sổ trình điều khiển máy in xuất hiện.

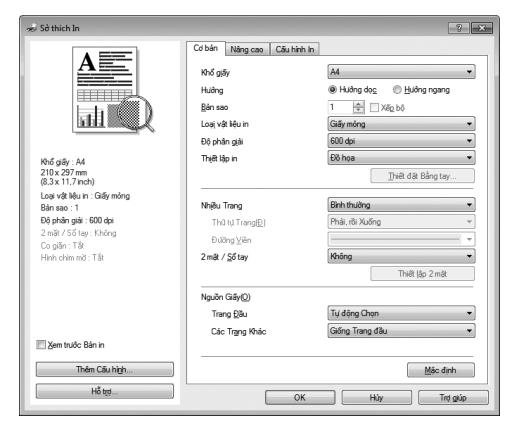

- **7** Bấm vào danh sách thả xuống **Khổ giấy** và chọn khổ giấy của bạn.
- **8** Bấm vào danh sách thả xuống **Loại vật liệu in** và chọn loại giấy bạn đang sử dụng.
- **9** Bấm vào danh sách thả xuống **Trang Đầu** và **Các Trang Khác** và chọn **Bằng tay**.
- **10** Bấm vào tùy chọn **Hướng dọc** hoặc **Hướng ngang** để thiết đặt hướng bản in ra.
- **11** Thay đổi các thiết đặt máy in khác nếu cần.
- **12** Bấm **OK**.
- **13** Bấm **In**.

<span id="page-26-0"></span>**4 Sao chép**

## **Sao chép tài liệu**

- **1** Đảm bảo bạn đã nạp đúng khổ giấy vào khay giấy.
- **2**
	- Thực hiện một trong các thao tác sau:
		- Đặt tài liệu *ngửa lên* trong ADF.

(Nếu bạn đang sao chép nhiều trang, chúng tôi khuyến nghị nên sử dụng ADF.)

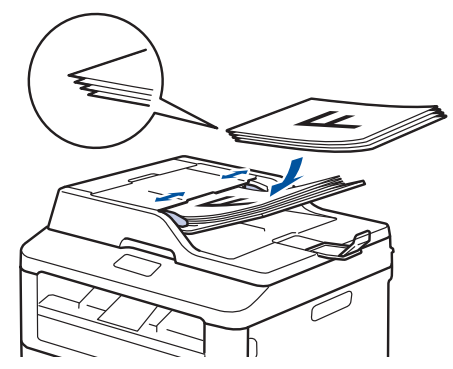

• Đặt tài liệu *úp xuống* trên kính máy quét.

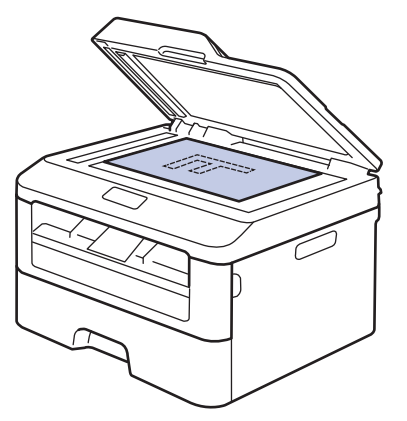

- **3** Thực hiện một trong các thao tác sau:
	- Đối với DocuPrint M225 z

Bấm (**Copy (Sao chép)**).

Sử dụng bàn phím quay số để nhập số bản sao mà bạn muốn.

• Đối với DocuPrint M225 dw

Bấm ▲ hoặc ▼ để nhập số bản sao mà bạn muốn.

Màn hình LCD hiển thị:

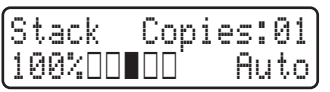

**4** Bấm **Start (Bắt đầu)**.

## <span id="page-27-0"></span>**Thiết đặt sao chép**

## **Tùy chọn sao chép**

Để thay đổi thiết đặt Sao chép, bấm nút **Options (Tùy chọn)**.

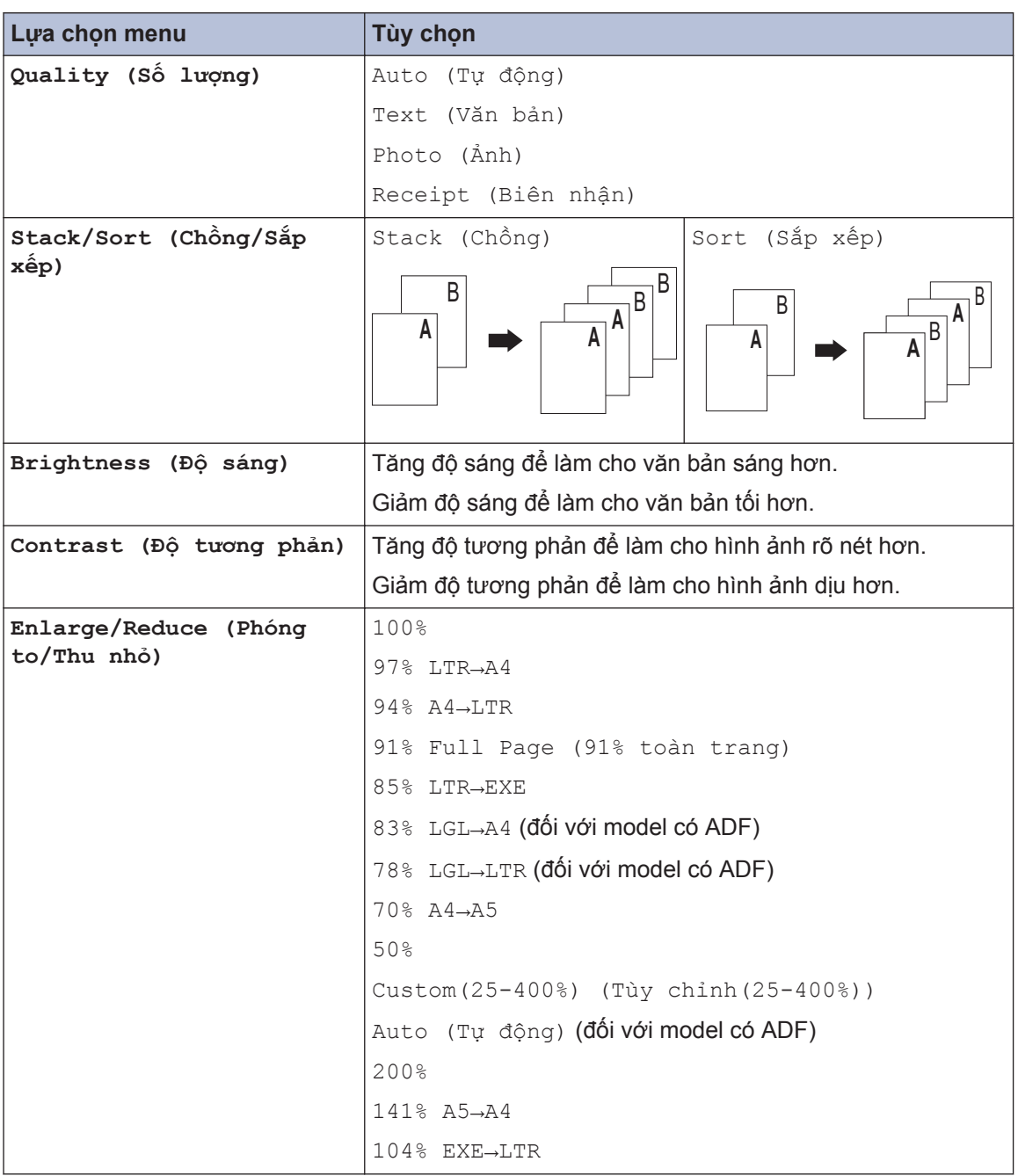

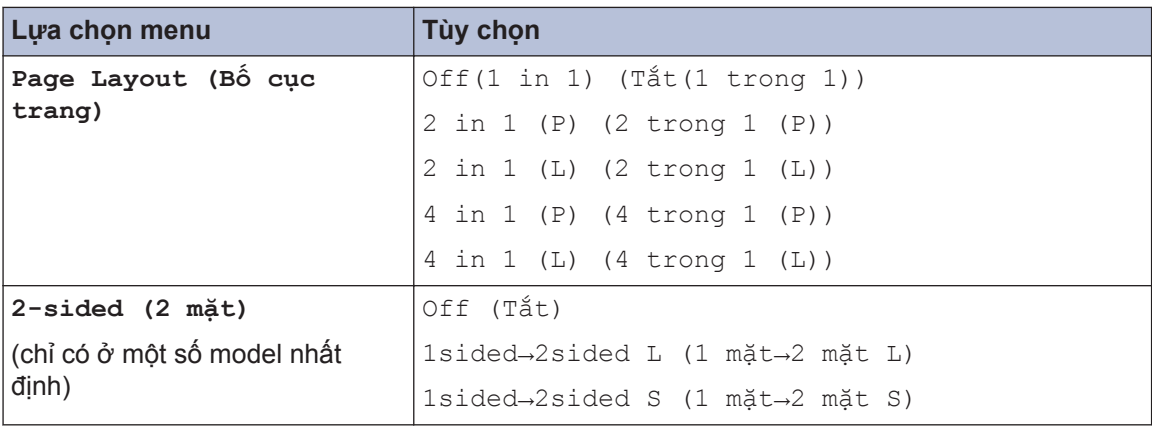

### <span id="page-29-0"></span>**Sao chép nhiều trang trên cả hai mặt giấy**

Bạn phải chọn bố cục sao chép 2 mặt từ các tùy chọn sau trước khi bạn có thể bắt đầu sao chép 2 mặt:

#### **Thẳng đứng**

#### **Lật trên cạnh dài 1 mặt > 2 mặt**

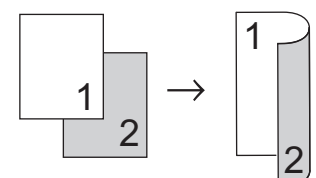

#### **Lật trên cạnh ngắn 1 mặt > 2 mặt**

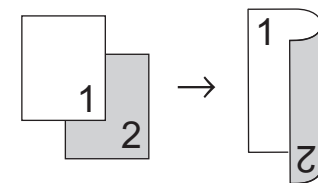

#### **Nằm ngang**

**Lật trên cạnh dài 1 mặt > 2 mặt**

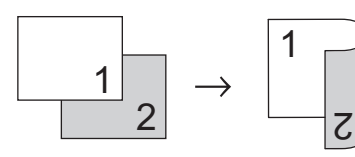

**Lật trên cạnh ngắn 1 mặt > 2 mặt**

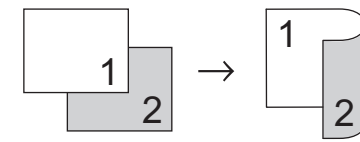

**1** Đảm bảo bạn đã nạp đúng khổ giấy vào khay giấy.

- **2** Thực hiện một trong các thao tác sau:
	- Đặt tài liệu *ngửa lên* trong ADF.

(Nếu bạn đang sao chép nhiều trang, chúng tôi khuyến nghị nên sử dụng ADF.)

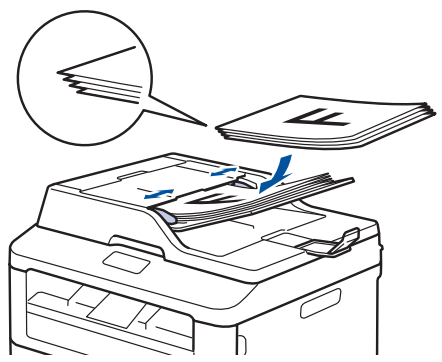

• Đặt tài liệu *úp xuống* trên kính máy quét.

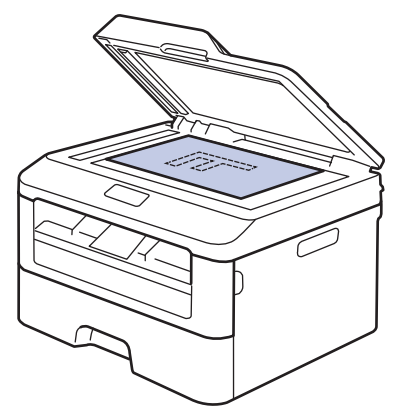

**3** (Đối với DocuPrint M225 z)

Bấm (**Copy (Sao chép)**).

- **4** Thực hiện một trong các thao tác sau:
	- Bấm **2-sided (2 mặt)**.
	- Bấm **Options (Tùy chọn)**. Bấm a hoặc  $\blacktriangledown$  để hiển thị tùy chon  $2\text{-sided}$ (2 mặt) rồi bấm **OK**.
- **5** Bấm ▲ hoặc ▼ để chọn một trong các tùy chọn bố cục sau, rồi bấm **OK**.
	- 1sided→2sided L (1 mặt→2 mặt L)
	- 1sided→2sided S (1 mặt→2 mặt S)

#### <span id="page-30-0"></span>**6** Nhập số bản sao.

#### **7** Bấm **Start (Bắt đầu)** để quét trang.

Nếu bạn đang sao chép bằng ADF, máy sẽ nạp và quét các trang đồng thời bắt đầu in.

#### **Nếu đang sao chép bằng kính máy quét, hãy chuyển sang bước tiếp theo.**

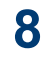

Sau khi máy quét trang, chọn tùy chọn Yes (Có) hoặc No (Không).

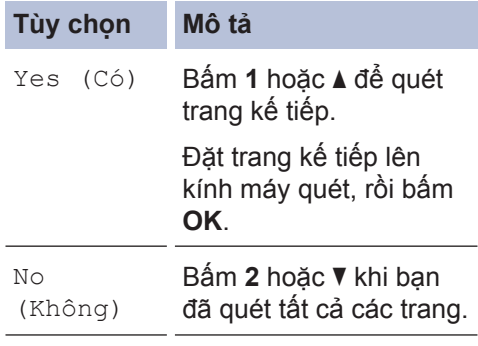

### **Sao chép tài liệu 2 mặt bằng kính máy quét**

Bạn phải chọn bố cục sao chép 2 mặt từ các tùy chọn sau trước khi bạn có thể bắt đầu sao chép 2 mặt.

#### **Thẳng đứng**

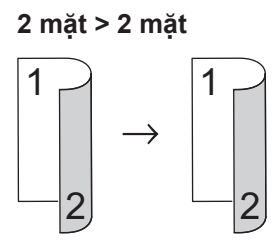

#### **Nằm ngang**

**2 mặt > 2 mặt**

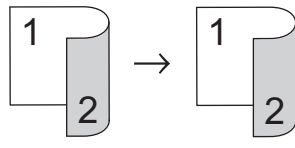

- **1** Đảm bảo bạn đã nạp đúng khổ giấy vào khay giấy.
- **2** Đặt tài liệu *úp xuống* trên kính máy quét.
- **3** (Đối với DocuPrint M225 z)

Bấm (**Copy (Sao chép)**).

- **4** Thực hiện một trong các thao tác sau:
	- Bấm **2-sided (2 mặt)**.
	- Bấm **Options (Tùy chọn)**. Bấm a hoặc  $\blacktriangledown$  để hiển thị tùy chon  $2\text{-sided}$ (2 mặt) rồi bấm **OK**.
- **5** Bấm ▲ hoặc ▼ để chọn một trong các tùy<br>chọn bố cục sau, rồi bấm **OK** chọn bố cục sau, rồi bấm **OK**.
	- $\cdot$  1-sided -> 2-sided(L) (1  $m\text{at}$   $\rightarrow$  2  $m\text{at}(L)$  )
	- $\cdot$  1-sided -> 2-sided(S) (1 mặt -> 2 mặt(S) )

<span id="page-31-0"></span>**6** Nhập số bản sao.

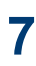

Bấm **Start (Bắt đầu)** để quét trang.

**8** Sau khi máy quét trang, chọn tùy chọn Yes (Có) hoặc No (Không).

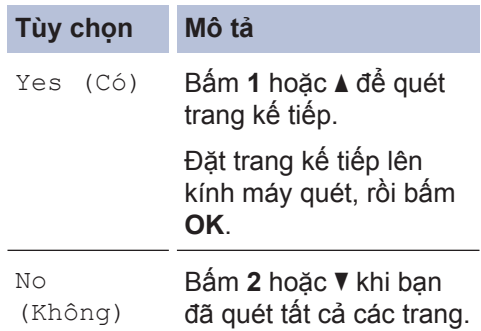

### **Sao chép cả hai mặt của chứng minh thư vào một trang**

Sử dụng tính năng Sao chép 2 trong 1 (ID) để sao chép cả hai mặt của chứng minh thư vào một trang, giữ kích thước ban đầu của chứng minh thư.

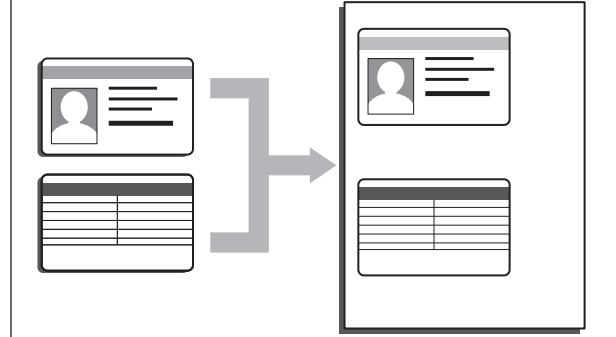

• Chỉ sao chép chứng minh thư trong phạm vi được phép theo luật hiện hành.

**1** (Đối với DocuPrint M225 z)

Bấm (**Copy (Sao chép)**).

**2** Đặt chứng minh thư *úp xuống* gần góc trên bên trái của kính máy quét.

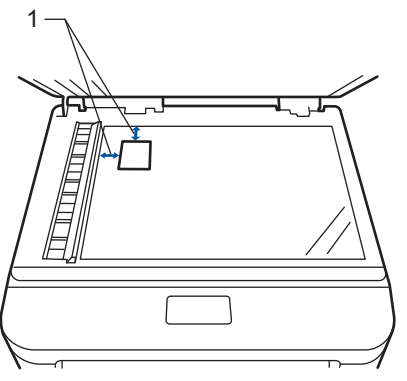

1 - 4,0 mm trở lên (trên cùng, bên trái)

- **3** Bấm **2 in 1 (ID) Copy (Sao chép 2 trong 1 (ID))**.
- **4** Thực hiện một trong các thao tác sau:
- Đối với DocuPrint M225 z Sử dụng bàn phím quay số để nhập số bản sao mà bạn muốn.
- Đối với DocuPrint M225 dw

Bấm ▲ hoặc ▼ để nhập số bản sao mà bạn muốn.

**5** Bấm **Start (Bắt đầu)**.

Máy sẽ quét một mặt của chứng minh thư.

**6** Sau khi máy đã quét mặt đầu tiên, lật chứng minh thư lại.

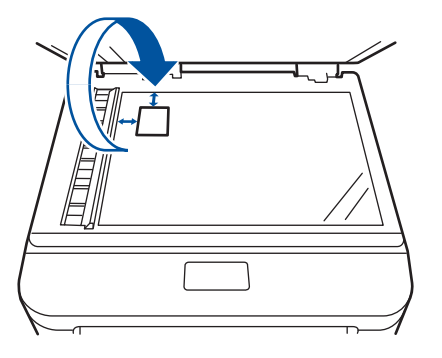

**7** Bấm **Start (Bắt đầu)** để quét mặt còn lại.

<span id="page-33-0"></span>**5**

## **Quét từ máy tính của bạn (Windows®)**

**Quét**

Có nhiều cách mà bạn có thể sử dụng máy tính để quét ảnh và tài liệu trên máy Fuji Xerox của mình. Sử dụng ứng dụng phần mềm do Fuji Xerox cung cấp hoặc sử dụng ứng dụng quét ưa thích của bạn.

### **Lưu tài liệu và ảnh đã quét vào thư mục dưới dạng tập tin PDF bằng Chế độ nâng cao ControlCenter4 (Windows®)**

Quét và lưu tài liệu vào thư mục trên máy tính của bạn dưới dạng tập tin PDF.

- **1** Nạp tài liệu của bạn.
- **2** Bấm **Bắt đầu** > **Tất cả các**

**chương trình** > **Fuji Xerox** > **Fuji Xerox Utilities**, rồi bấm vào danh sách thả xuống và chọn tên model của bạn (nếu chưa được chọn). Bấm **QUÉT**  trong thanh điều hướng bên trái, rồi bấm **ControlCenter4**. Ứng dụng ControlCenter4 mở ra.

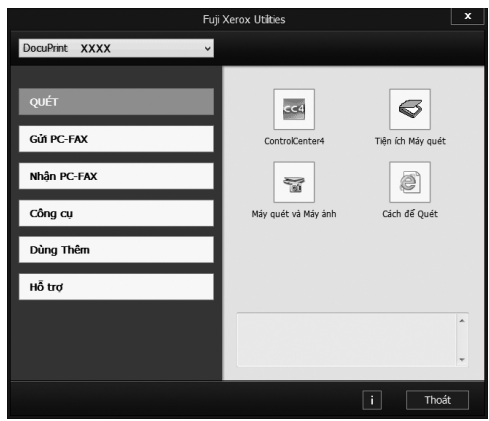

- **3** Khi bạn mở ứng dụng ControlCenter4 lần đầu tiên, hãy chọn **Chế độ Nâng cao**làm thiết đặt chế độ.
- **4** Bấm vào tab **Quét**.

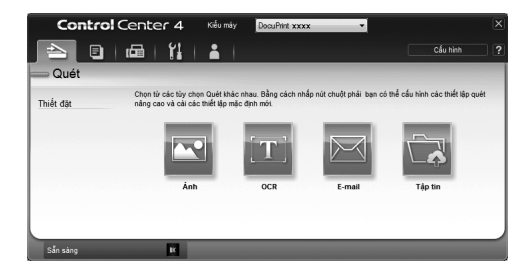

#### **5** Bấm nút **Tập tin**.

Hộp thoại thiết đặt quét xuất hiện.

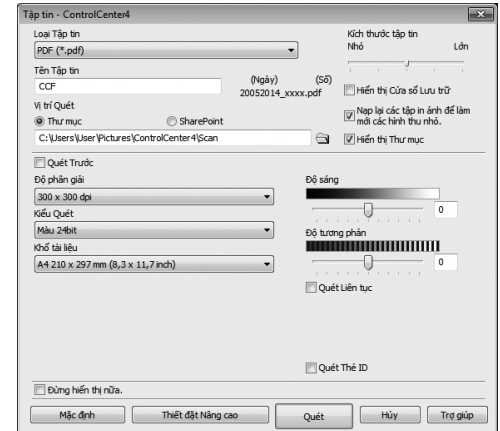

**6** Thay đổi thiết đặt quét nếu cần, rồi bấm **Quét**.

Máy sẽ quét tài liệu và lưu tập tin vào thư mục bạn đã chọn. Thư mục tư động mở.

Thông tin thêm, uu *Hướng dẫn sử dụng trực tuyến*: *Quét từ máy tính của bạn*

## <span id="page-34-0"></span>**Quét bằng nút Quét trên máy Fuji Xerox của bạn**

### **Quét bằng nút Quét trên máy**

- **1** Thực hiện một trong các thao tác sau:
	- Đặt tài liệu *ngửa lên* trong ADF.

(Nếu bạn đang quét nhiều trang, chúng tôi khuyến nghị nên sử dụng ADF.)

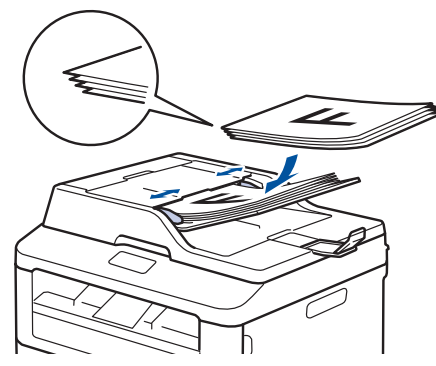

• Đặt tài liệu *úp xuống* trên kính máy quét.

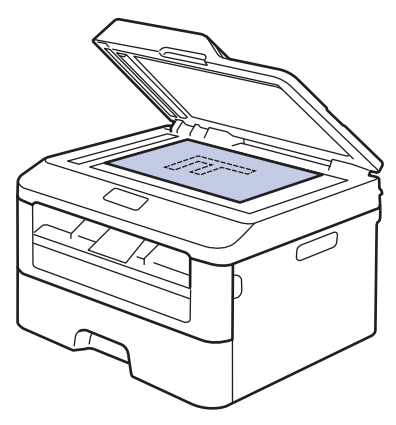

- **2** Bấm (**Scan (Quét)**).
- **3** Bấm  $\blacktriangle$  hoặc  $\blacktriangledown$  để hiển thị tùy chọn Scan to PC (Quét vào máy tính) rồi bấm **OK**.
- **4** Bấm ▲ hoặc ▼ để hiển thị tùy chọn File (Tập tin) rồi bấm **OK**.
- **5** Nếu máy được kết nối với mạng, bấm ▲ hoặc ▼ để hiển thị máy tính mà bạn muốn gửi tài liệu, rồi bấm **OK**.
- **6** Thực hiện một trong các thao tác sau:
	- Để thay đổi thiết đặt quét cho tài liệu này, bấm ▲ hoặc ▼ để chọn Có, rồi bấm **OK**. Chuyển sang bước tiếp theo.
	- Để sử dụng thiết đặt quét, bấm  $\blacktriangle$ hoặc b để chọn Không, rồi bấm **OK**. Bấm **Start (Bắt đầu)**.

Máy bắt đầu quét. Nếu bạn đang sử dụng kính máy quét của máy, hãy thực hiện theo hướng dẫn trên màn hình LCD để hoàn tất công việc quét.

• Để thay đổi thiết đặt quét, cần phải cài đặt phần mềm Control Center của Fuji Xerox trên máy tính được kết nối với máy.

- **7** Chon thiết đặt quét mà bạn muốn thay đổi:
	- Scan Type (Loại quét)
	- Resolution (Độ phân giải)
	- File Type (Loại tập tin)
	- Scan Size (Kích thước quét)
	- Remove Bkg. Clr (Xóa màu nền)

(chỉ có sẵn đối với tùy chọn Color (Màu) và Gray (Xám).)

## **8** Bấm **Start (Bắt đầu)**.

Máy sẽ quét tài liệu.

## <span id="page-35-0"></span>**Trước khi gửi fax**

### **Thiết đặt ID trạm của bạn**

**Model:**  DocuPrint M225 z

Thiết đặt máy in ID trạm, ngày và thời gian fax ở đầu mỗi fax bạn gửi.

**1** Bấm (**Fax**).

**2** Bấm **Menu (Menu)**.

- 3 Bấm ▲ hoặc **V** để hiển thị tùy chọn<br>Initial Setup (Cài đặt bar Initial Setup (Cài đặt ban đầu) rồi bấm **OK**.
- **4** Bấm ▲ hoặc ▼ để hiển thị tùy chọn<br>Station ID (ID tram) rồi bấm Station ID (ID trạm) rồi bấm **OK**.
- **5** Nhập số fax của bạn (tối đa 20 chữ số)<br>
bằng bàn phím quay số rồi bấm **QK** bằng bàn phím quay số, rồi bấm **OK**.
- **6** Nhập số điện thoại của bạn (tối đa 20<br>Chữ số) bằng bàn phím quay số rồi chữ số) bằng bàn phím quay số, rồi bấm **OK**.

Nếu số điện thoại và số fax của bạn giống nhau, nhập lại cùng một số.

- **7** Sử dụng bàn phím quay số để nhập tên của bạn (tối đa 20 ký tự), rồi bấm **OK**.
	- Để nhập văn bản trên máy của bạn >> *Thông tin liên quan*: *Cách nhập văn bản trên máy Fuji Xerox của bạn*
- **8** Bấm **Stop/Exit (Dừng/Thoát)**.

### **Thông tin liên quan**

• [Cách nhập văn bản trên máy Fuji Xerox](#page-67-0) của bạn  $\triangleright$  [trang 60](#page-67-0)

D
### <span id="page-36-0"></span>**Thiết đặt tương thích đường dây điện thoại cho hệ thống can nhiễu và VoIP**

**Model:**  DocuPrint M225 z

Có thể giải quyết vấn đề khi gửi và nhận fax do nhiễu đường dây điện thoại có thể xảy ra bằng cách giảm tốc độ modem để giảm thiểu lỗi trong khi truyền fax. Nếu bạn đang sử dụng dịch vụ IP cho phần phát âm (VoIP), Fuji Xerox khuyến nghị nên thay đổi tính tương thích thành Cơ bản (đối với VoIP).

- VoIP là loại hệ thống điện thoại sử dụng kết nối Internet, không phải đường dây điện thoại truyền thống.
- Fuji Xerox không khuyến nghị đường dây VoIP. Những hạn chế của VoIP nói chung có thể khiến một số chức năng của máy fax hoạt động không đúng.

#### **1** Bấm **Menu (Menu)**.

- **2** Bấm  $\triangle$  hoặc  $\nabla$  để hiển thị tùy chọn Fax rồi bấm **OK**.
- **3** Bấm ▲ hoặc ▼ để hiển thị tùy chọn Miscellaneous (Khác), rồi bấm **OK**.
- **4** Bấm ▲ hoặc ▼ để hiển thị tùy chọn<br>Compatibility (Khả năng tr Compatibility (Khả năng tương thích), rồi bấm **OK**.
- **5** Bấm  $\triangle$  hoặc  $\nabla$  để hiển thi tùy chon High (Cao), Normal (Bình thường) hoặc Basic (for VoIP) (Cơ bản (dành cho VoIP)), rồi bấm **OK**.

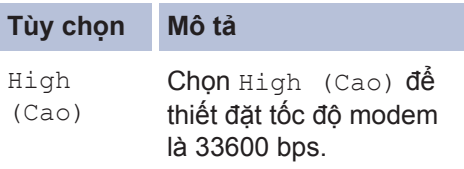

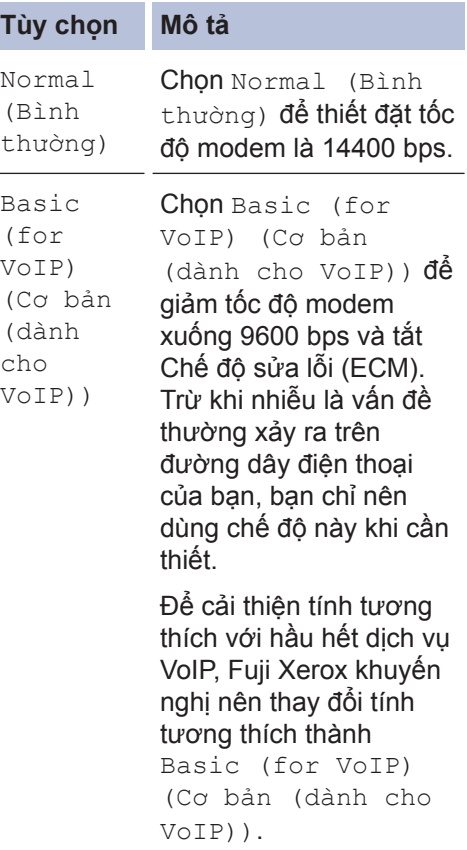

#### **6** Bấm **Stop/Exit (Dừng/Thoát)**.

### **Thông tin liên quan**

• [Vấn đề về fax và điện thoại](#page-54-0) >> trang 47

### **Chế độ nhận**

### **Model:**

DocuPrint M225 z

Một số chế độ nhận tự động trả lời (Chế độ Chỉ fax và chế độ Fax/Tel). Bạn có thể muốn thay đổi Số lần đổ chuông trước khi sử dụng các chế độ này.

#### **Chế độ Chỉ fax**

(Fax hoặc Fax only (Chỉ fax) trong menu của máy)

Chế độ Chỉ fax tự động trả lời mọi cuộc gọi dưới dạng fax.

### **Chế độ Fax/Tel**

(Fax/Tel (Fax/Điện thoại) trong menu của máy)

Chế độ Fax/Tel giúp bạn quản lý các cuộc gọi đến, bằng cách nhận biết xem các cuộc gọi đó là fax hay cuộc gọi thoại và xử lý chúng theo một trong các cách sau:

- Fax sẽ được nhận tự động.
- Cuộc gọi thoại sẽ bắt đầu đổ chuông F/T để bảo bạn nghe máy. Đổ chuông F/T là đổ chuông giả/kép nhanh do máy của bạn thực hiện.

### **Chế độ Bằng tay**

(Manual (Bằng tay) trong menu của máy)

Chế độ bằng tay tắt tất cả các thao tác trả lời tự động trừ khi bạn đang sử dụng tính năng nhận Nhạc chuông riêng.

Để nhận fax trong Chế độ bằng tay, hãy nhấc ống nghe của điện thoại gắn ngoài hoặc bấm **Hook (Báo nhận)**.

Khi bạn nghe thấy tín hiệu fax (tiếng bíp lặp lại ngắn), bấm **Start (Bắt đầu)** rồi **2** để nhận fax. Sử dụng tính năng Phát hiện fax để nhận fax khi bạn đã nhấc ống nghe trên cùng một đường dây với máy.

#### **Chế độ TAD gắn ngoài**

(External TAD (TAD ngoài) trong menu của máy)

Chế độ TAD gắn ngoài cho phép thiết bị trả lời gắn ngoài quản lý các cuộc gọi đến của bạn.

Cuộc gọi đến sẽ được xử lý theo các cách sau:

- Fax sẽ được nhận tự động.
- Người gọi thoại có thể ghi âm tin nhắn trên TAD gắn ngoài.

### <span id="page-38-0"></span>**Chọn Chế độ nhận đúng**

### **Model:**

DocuPrint M225 z

Bạn phải chọn Chế độ nhận tùy thuộc vào thiết bị gắn ngoài và dịch vụ điện thoại mà bạn có trên đường dây của mình.

Theo mặc định, máy của bạn sẽ tự động nhận mọi fax được gửi đến máy. Sơ đồ bên dưới sẽ giúp bạn chọn chế độ đúng.

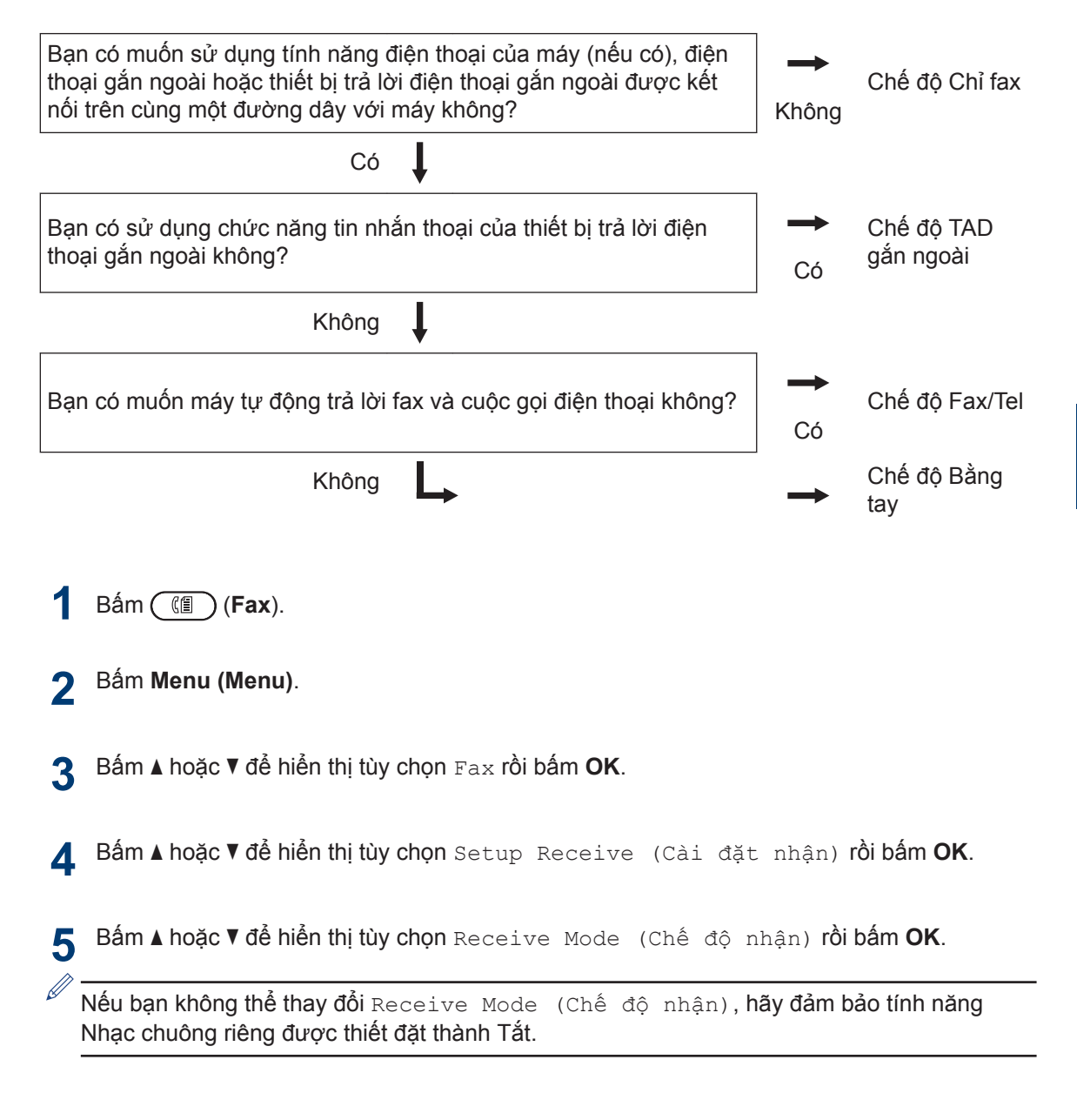

<sup>1</sup> Khả năng fax tại New Zealand.

**6**

**Fax**

**6** Bấm ▲ hoặc **v** để chọn tùy chọn Fax only (Chỉ fax), Fax/Tel (Fax/Điện thoại),<br>External TAD (TAD ngoài) hoặc Manual (Bằng tay) rồi hấm OK External TAD (TAD ngoài) hoặc Manual (Bằng tay), rồi bấm **OK**.

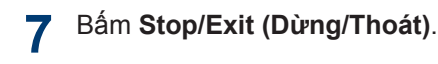

### **Thông tin liên quan**

• [Vấn đề về fax và điện thoại](#page-54-0) >> trang 47

### <span id="page-40-0"></span>**Thiết đặt thời gian đổ chuông F/T (Đổ chuông kép nhanh)**

**Model:** 

DocuPrint M225 z

Khi bạn thiết đặt Chế độ nhận thành Chế độ Fax/Điện thoại, nếu cuộc gọi là fax, máy của bạn sẽ tự động nhận cuộc gọi. Tuy nhiên, nếu cuộc gọi là cuộc gọi thoại, máy sẽ phát ra tiếng đổ chuông F/T (đổ chuông kép nhanh) theo thời gian bạn thiết đặt trong tùy chọn Thời gian đổ chuông F/T. Khi bạn nghe thấy đổ chuông F/T, có nghĩa là người gọi thoại đang gọi.

• Tính năng Thời gian đổ chuông F/T hoạt động khi bạn thiết đặt chế độ Fax/Tel làm Chế độ nhận.

Bởi vì thời gian đổ chuông F/T do máy thực hiện, điện thoại có số máy nhánh và điện thoại gắn ngoài sẽ không đổ chuông, bạn vẫn có thể trả lời cuộc gọi trên bất kỳ điện thoại nào.

- **1** Bấm (**Fax**).
- **2** Bấm **Menu (Menu)**.
- 3 Bấm ▲ hoặc ▼ để hiển thị tùy chọn Fax<br>
rồi hấm **OK** rồi bấm **OK**.
- **4** Bấm ▲ hoặc ▼ để hiển thị tùy chọn<br>Setup Beceive (Cài đặt, phâ Setup Receive (Cài đặt nhận), rồi bấm **OK**.
- $\overline{5}$  Bấm  $\overline{\phantom{a}}$  hoặc  $\overline{\phantom{a}}$  để hiển thị tùy chọn  $F/T$ <br>Bing Time (Thời gian đổ Ring Time (Thời gian đổ chuông F/T) rồi bấm **OK**.
- **6** Bấm  $\triangle$  hoặc  $\nabla$  để hiển thị thời gian máy sẽ đổ chuông để thông báo cho bạn rằng bạn có cuộc gọi thoại, rồi bấm **OK**.

#### **7** Bấm **Stop/Exit (Dừng/Thoát)**.

Ngay cả khi người gọi cúp máy khi đổ chuông giả/kép, máy sẽ tiếp tục đổ chuông trong thời gian đã thiết đặt.

### <span id="page-41-0"></span>**Thiết đặt số lần đổ chuông trước khi máy trả lời (Số lần đổ chuông)**

#### **Model:**

DocuPrint M225 z

Khi ai đó gọi máy của bạn, bạn sẽ nghe thấy âm thanh đổ chuông điện thoại bình thường. Số lần đổ chuông được thiết đặt trong tùy chọn Số lần đổ chuông.

- Thiết đặt Số lần đổ chuông thiết đặt số lần máy đổ chuông trước khi máy trả lời trong chế độ Chỉ fax và chế độ Fax/Tel.
- Nếu bạn có điện thoại gắn ngoài hoặc điện thoại có số máy nhánh trên cùng một đường dây với máy, hãy chọn số lần đổ chuông tối đa.

**1** Bấm (**Fax**).

**2** Bấm **Menu (Menu)**.

- 3 Bấm **∆** hoặc **▼** để hiển thị tùy chọn Fax<br>rồi hấm **OK** rồi bấm **OK**.
- **4** Bấm ▲ hoặc ▼ để hiển thị tùy chọn<br>Setup Beceive (Cài đặt, phâ Setup Receive (Cài đặt nhận), rồi bấm **OK**.
- 5 Bấm ▲ hoặc **v** để hiển thị tùy chọn Ring<br>Delay (Số lần đổ chuộng) rồi Delay (Số lần đổ chuông) rồi bấm **OK**.
- **6** Bấm ▲ hoặc ▼ để chọn số lần đổ chuông bạn muốn đường dây đổ chuông trước khi máy trả lời, rồi bấm **OK**.

#### **7** Bấm **Stop/Exit (Dừng/Thoát)**.

Nếu bạn chọn 00, máy sẽ trả lời ngay lập tức và đường dây hoàn toàn không đổ chuông (chỉ có sẵn đối với một số quốc gia).

### **35**

# <span id="page-42-0"></span>**Lưu trữ số**

**Model:**  DocuPrint M225 z

Lưu trữ số fax và số điện thoại trong máy để quay số và quảng bá nhanh fax đến nhóm. Khi bạn quay số đã lưu trữ, màn hình LCD sẽ hiển thị số này.

 $\mathscr{D}$ Nếu bị mất điện, các số trong Danh bạ có trong bộ nhớ của máy sẽ bị mất.

### **Lưu trữ số quay số Một lần chạm**

**Model:**  DocuPrint M225 z

Bạn có thể lưu trữ tám số quay số Một lần chạm trên bốn nút Một lần chạm. Để truy cập số quay số Một lần chạm từ 5 đến 8, giữ **Shift (Chuyển)** khi bạn bấm nút Một lần chạm.

- **1** Bấm (**Fax**).
- **2** Bấm nút Một lần chạm mà bạn muốn<br>Li<sup>e</sup>u trữ số lưu trữ số.

Nếu số không được lưu trữ ở đó, màn hình LCD sẽ hiển thị Register Now? (Đăng ký ngay?).

- **3** Bấm **1** để chọn Yes (Có).
- **4** Nhập số điện thoại hoặc số fax (tối đa<br>20 chữ số) rồi bấm **OK** 20 chữ số), rồi bấm **OK**.

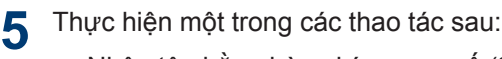

- Nhập tên bằng bàn phím quay số (tối đa 15 ký tự), rồi bấm **OK**.
- Để lưu trữ số không có tên, bấm **OK**.

## **Model:**

DocuPrint M225 z

Sử dụng số Quay số nhanh để lưu trữ lên đến 200 số có tên.

- **1** Bấm (**Fax**).
- **2** Bấm **nguy** hai lần và nhập mã Quay số nhanh ba chữ số (001 - 200).

Nếu số không được lưu trữ ở đó, màn hình LCD sẽ hiển thị Register Now? (Đăng ký ngay?).

- **3** Bấm **1** để chọn Yes (Có).
- **4** Nhập số điện thoại hoặc số fax (tối đa 20 chữ số), rồi bấm **OK**.
- **5** Thực hiện một trong các thao tác sau:
	- Nhập tên bằng bàn phím quay số (tối đa 15 ký tự), rồi bấm **OK**.
	- Để lưu trữ số không có tên, bấm **OK**.

### **Thay đổi hoặc xóa số Quay số một lần chạm**

#### **Model:**  DocuPrint M225 z

**1** Bấm **Menu (Menu)**.

- **2** Bấm  $\triangle$  hoặc  $\nabla$  để hiển thị tùy chọn Fax rồi bấm **OK**.
- **3** Bấm ▲ hoặc ▼ đế hiến thị tùy chọn Address Book (Danh bạ) rồi bấm **OK**.
- **4** Bấm ▲ hoặc ▼ để hiển thị tùy chọn One Touch Dial (Quay số một lần bấm) rồi bấm **OK**.
- <span id="page-43-0"></span>**5** Bấm nút Một lần chạm bạn muốn thay đổi hoặc xóa đổi hoặc xóa.
- 

**6** Thực hiện một trong các thao tác sau:

- Để thay đổi tên và số đã lưu trữ:
	- a. Bấm **1**.
	- b. Chỉnh sửa tên và số:

Để chỉnh sửa tên hoặc số đã lưu trữ, bấm ◀ hoặc ▶ để di chuyển con trỏ đến ký tự bạn muốn thay đổi, rồi bấm **Clear (Xóa)**.

Nhập ký tự đúng, rồi bấm **OK**.

- Để xóa tên và số đã lưu trữ:
	- a. Bấm **2**.
	- b. Bấm **1** để xác nhận.
- Để thoát mà không thực hiện thay đổi, bấm **Stop/Exit (Dừng/Thoát)**.

**7** Bấm **Stop/Exit (Dừng/Thoát)**.

### **Thay đổi hoặc xóa số Quay số nhanh**

**Model:**  DocuPrint M225 z

Bạn có thể thay đổi hoặc xóa Mã quay số nhanh.

**1** Bấm **Menu (Menu)**.

- **2** Bấm ▲ hoặc ▼ để hiển thị tùy chọn Fax<br>rồi hấm **OK** rồi bấm **OK**.
- 3 Bấm ▲ hoặc ▼ để hiển thị tùy chọn<br>Address Book (Danh ba) **rồi h** Address Book (Danh bạ) rồi bấm **OK**.
- **4** Bấm ▲ hoặc ▼ để hiển thị tùy chọn Speed Dial (Quay số nhanh) rồi bấm **OK**.
- **5** Nhập mã Quay số nhanh bạn muốn<br>
thay đổi hoặc xóa rồi bấm **OK** thay đổi hoặc xóa, rồi bấm **OK**.
- **6** Thực hiện một trong các thao tác sau:
	- Để thay đổi số fax hoặc số điện thoại và tên đã lưu trữ:
		- a. Bấm **1**.
		- b. Chỉnh sửa số và tên:
			- Để chỉnh sửa số hoặc tên đã lưu trữ, bấm ◀ hoặc ▶ để di chuyển con trỏ đến ký tự bạn muốn thay đổi, rồi bấm **Clear (Xóa)**.

Nhập ký tự đúng, rồi bấm **OK**.

- Để xóa số fax hoặc số điện thoại và tên đã lưu trữ:
	- a. Bấm **2**.
	- b. Bấm **1**.
- Để thoát mà không thực hiện thay đổi, bấm **Stop/Exit (Dừng/Thoát)**.
- **7** Bấm **Stop/Exit (Dừng/Thoát)**.

# <span id="page-44-0"></span>**Dịch vụ điện thoại và thiết bị gắn ngoài**

**Model:**  DocuPrint M225 z

Bạn có thể sử dụng các dịch vụ và kết nối sau cùng với máy Fuji Xerox của mình.

Đây là tóm tắt về các cách để kết nối máy của bạn. Để biết thông tin chi tiết về từng chủ đề uu *Hướng dẫn sử dụng trực tuyến*

### **Thư thoại**

**Model:**  DocuPrint M225 z

Nếu bạn có dịch vụ thư thoại trên đường dây điện thoại mà máy Fuji Xerox của bạn được kết nối, chúng có thể xung đột lẫn nhau khi nhận fax đến. Nếu sử dụng dịch vụ này, chúng tôi khuyến nghị nên thiết đặt Chế độ nhận của máy Fuji Xerox sang Bằng tay.

### **Truyền giọng nói trên giao thức IP (VoIP)**

#### **Model:**  DocuPrint M225 z

VoIP là loại hệ thống điện thoại sử dụng kết nối Internet, thay vì đường dây điện thoại truyền thống. Máy của bạn có thể không hoạt động với một số hệ thống VoIP. Nếu bạn có thắc mắc về cách kết nối máy của mình với hệ thống VoIP, hãy liên hệ nhà cung cấp VoIP của bạn.

### **Kết nối của Thiết bị trả lời điện thoại (TAD) gắn ngoài**

**Model:**  DocuPrint M225 z

Bạn có thể chọn kết nối thiết bị trả lời gắn ngoài với máy Fuji Xerox của mình. Để nhận fax thành công, bạn phải kết nối đúng. Kết nối TAD gắn ngoài của bạn với giắc cắm có gắn nhãn EXT. trên máy Fuji Xerox. Khi ghi âm tin nhắn gửi đi trên TAD gắn ngoài của bạn, chúng tôi khuyên bạn nên ghi âm 5 giây im lặng ở đầu tin nhắn gửi đi của bạn và giới hạn thời gian nói của bạn trong 20 giây. Thiết đặt

Chế độ nhận của máy của bạn thành TAD gắn ngoài.

### **Điện thoại gắn ngoài và điện thoại có số máy nhánh**

**Model:**  DocuPrint M225 z

Bạn có thể kết nối điện thoại riêng biệt vào giắc cắm có gắn nhãn EXT. trên máy Fuji Xerox. Nếu bạn trả lời cuộc gọi fax trên điện thoại có số máy nhánh hoặc điện thoại gắn ngoài, bạn có thể buộc máy nhận fax bằng cách bấm \* 5 1. Nếu máy trả lời cuộc gọi thoại và đổ chuông kép nhanh để cho bạn biết, bấm # 5 1 để nhận cuộc gọi trên điện thoại có số máy nhánh.

## <span id="page-45-0"></span>**Gửi và nhận fax bằng máy của bạn**

**Gửi fax**

**Model:**  DocuPrint M225 z

- **1** Bấm (**Fax**).
- **2** Thực hiện một trong các thao tác sau:
	- Đặt tài liệu *ngửa lên* trong ADF.

(Nếu bạn đang gửi fax nhiều trang, chúng tôi khuyến nghị nên sử dụng ADF.)

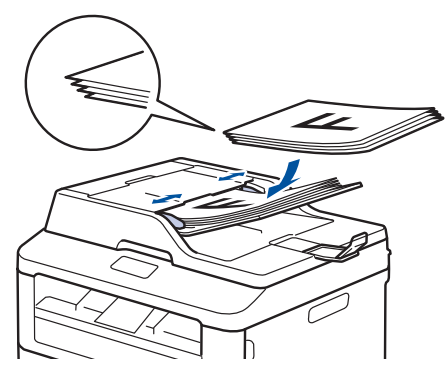

• Đặt tài liệu *úp xuống* trên kính máy quét.

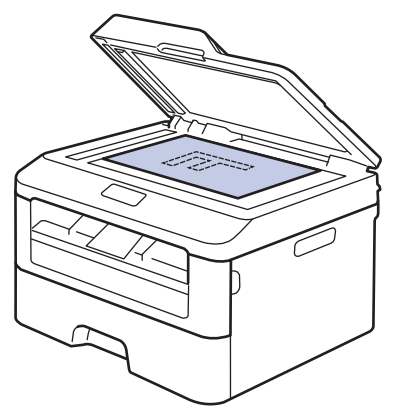

- **3** Nhập số fax.
	- **Sử dụng bàn phím quay số** Nhập số fax bằng bàn phím quay số.

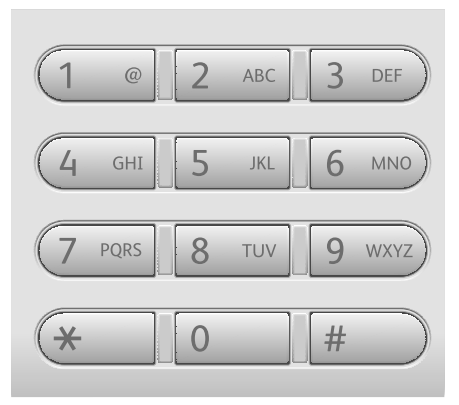

• **Sử dụng nút Một lần chạm** Chọn liên lạc được lưu trữ trên nút Một lần chạm.

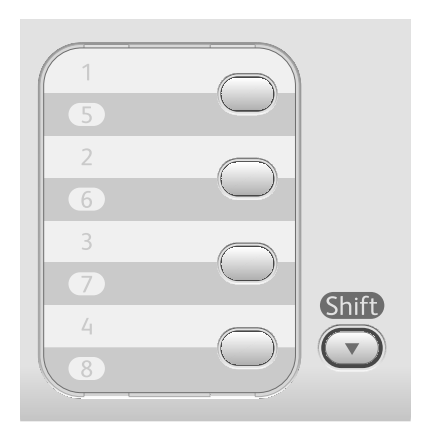

• **Sử dụng Mã quay số nhanh**

Nhập số fax bằng cách bấm hai lần, rồi nhập mã Quay số nhanh ba chữ số.

**4** Bấm **Start (Bắt đầu)**.

Máy sẽ quét và gửi tài liệu.

**Nếu bạn đặt tài liệu lên kính máy quét, hãy thực hiện theo hướng dẫn trong bảng:**

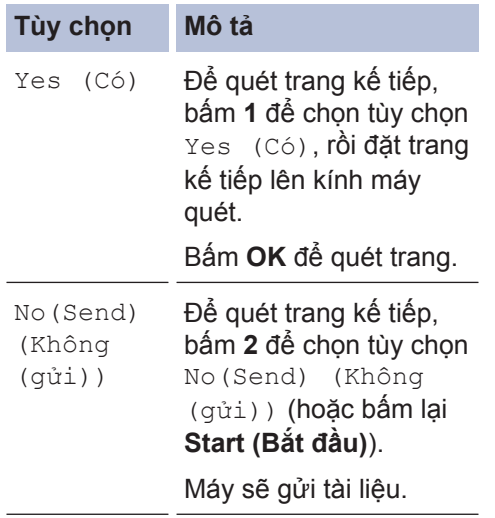

• Để dừng gửi fax, bấm **Stop/Exit (Dừng/ Thoát)**.

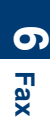

# <span id="page-47-0"></span>**Fax bằng máy tính của bạn (PC-FAX)**

### **Gửi fax từ máy tính của bạn**

**Model:**  DocuPrint M225 z

Tính năng Fuji Xerox PC-FAX cho phép bạn gửi tập tin, được tạo trong bất kỳ ứng dụng nào trên máy tính của bạn dưới dạng fax chuẩn và thậm chí đính kèm trang bìa.

Thông tin thêm uu *Hướng dẫn sử dụng trực tuyến*: *Tổng quan về PC-FAX (Macintosh)*

**1** Từ ứng dụng của bạn, chọn **Tập tin**, rồi **In**.

(Các bước có thể thay đổi tùy thuộc vào ứng dụng của ban.)

Hộp thoại In xuất hiện.

- **2** Chọn **Fuji Xerox PC-FAX**.
- **3** Bấm **OK**.

Giao diện người dùng **Fuji Xerox PC-FAX** xuất hiện.

**4** Nhập số fax của người nhận.

- a. Sử dụng bàn phím máy tính hoặc bấm vào bàn phím số của giao diện người dùng **Fuji Xerox PC-FAX**.
- b. Bấm  $\mathbb{R}$   $\rightarrow \mathbb{R}$

Bạn cũng có thể chọn số được lưu trữ từ **Sổ Địa chỉ**.

## **5** Bấm **Bắt đầu**.

Tài liệu của bạn được gửi đến máy Fuji Xerox của bạn rồi gửi fax đến người nhận.

Liên hệ với nhà cung cấp ứng dụng nếu bạn cần hỗ trợ thêm.

### **Nhận fax trên máy tính của bạn (chỉ Windows®)**

#### **Model:**  DocuPrint M225 z

Sử dụng phần mềm PC-FAX của Fuji Xerox để nhận fax trên máy tính của bạn, sàng lọc fax và chỉ in những bản fax bạn muốn.

- Ngay cả khi bạn tắt máy tính (ví dụ: vào ban đêm hoặc vào cuối tuần), máy của bạn sẽ nhận và lưu trữ fax của bạn trong bộ nhớ. Số fax đã nhận được lưu trữ trong bộ nhớ xuất hiện trên màn hình LCD.
- Khi bạn khởi động máy tính của mình và phần mềm PC-Fax Receive chạy, máy của bạn tự động truyền fax đến máy tính.
- Để Nhận PC-Fax hoạt động, phần mềm PC-Fax Receive phải chạy trên máy tính của bạn.
- Trước khi bạn có thể cài đặt Nhận PC-Fax, bạn phải cài đặt phần mềm Multi-Function Suite trên máy tính của mình. Đảm bảo máy Fuji Xerox của bạn được kết nối với máy tính và được bật.
- Nếu máy của bạn hiển thị lỗi và không thể in fax từ bộ nhớ, hãy sử dụng PC-FAX để truyền fax sang máy tính.
- *Nhận PC-Fax không có sẵn cho Macintosh*.

Thực hiện một trong các thao tác sau:

• (Windows Vista® và Windows<sup>®</sup> 7)

Bấm **Bắt đầu** > **Tất cả các chương trình** > **Fuji Xerox** > **Fuji Xerox Utilities**.

Bấm vào danh sách thả xuống và chọn tên model của bạn (nếu chưa được chọn). Bấm **Nhận PC-FAX**  trong thanh điều hướng bên trái, rồi bấm **Nhận**.

• (Windows $\binom{6}{5}$ 8)

**1**

Bấm (**Fuji Xerox Utilities**), rồi bấm vào danh sách thả xuống và chọn tên model của bạn (nếu chưa được chọn).

Bấm **Nhận PC-FAX** trong thanh điều hướng bên trái, rồi bấm **Nhận**.

**2** Bấm **Menu (Menu)**.

- **3** Bấm  $\triangle$  hoặc  $\nabla$  để hiển thị tùy chon Fax rồi bấm **OK**.
- **4** Bấm ▲ hoặc ▼ để hiển thị tùy chọn<br>Setup Beceive (Cài đặt, phâ Setup Receive (Cài đặt nhận), rồi bấm **OK**.
- 5 Bấm ▲ hoặc ▼ để hiển thị tùy chọn<br>Beceive Mode (Chế độ nhân) Receive Mode (Chế độ nhận), rồi bấm **OK**.
- **6** Bấm ▲ hoặc **v** để hiển thị tùy chọn PC<br>Eax Beceive (Nhân fax máy Fax Receive (Nhận fax máy tính), rồi bấm **OK**.

**7** Bấm ▲ hoặc ▼ để chọn tùy chọn On (Bật), rồi bấm **OK**.

> Màn hình LCD hiển thị nhắc nhở để khởi động chương trình PC-FAX Receive trên máy tính của bạn.

**8** Bấm **OK**.

- **9** Bấm  $\blacktriangle$  hoặc  $\blacktriangledown$  để hiển thị USB hoặc máy tính của bạn, rồi bấm **OK**.
- 10 Bấm ▲ hoặc ▼ để chọn tùy chọn On (Bật) hoặc Off (Tắt) cho tùy chọn Backup Print (In dự phòng), rồi bấm **OK**.

Nếu bạn chọn On (Bật), máy sẽ in fax tại máy của bạn trước khi truyền fax sang máy tính của bạn, vì vậy, bạn sẽ có một bản sao.

### **11** Bấm **Stop/Exit (Dừng/Thoát)**.

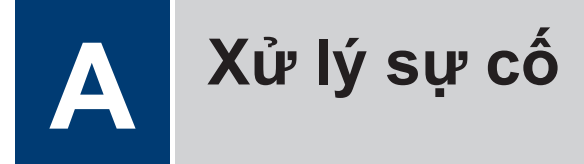

Sử dụng phần này để giải quyết các vấn đề mà bạn có thể gặp phải khi sử dụng máy Fuji Xerox.

# **Xác định vấn đề**

Ngay cả khi máy của bạn có vẻ gặp vấn đề, bạn có thể tự mình khắc phục được hầu hết vấn đề. Trước hết, hãy kiểm tra những điều sau đây:

- Dây nguồn của máy được kết nối đúng và nguồn máy đang bật.
- Tất cả các bộ phận bảo vệ màu da cam của máy đã được tháo ra.
- Giấy được nạp đúng vào khay giấy.
- Cáp giao diện được kết nối chắc chắn vào máy và máy tính.
- Kiểm tra màn hình LCD hoặc trạng thái của máy trong **Status Monitor** trên máy tính của bạn.

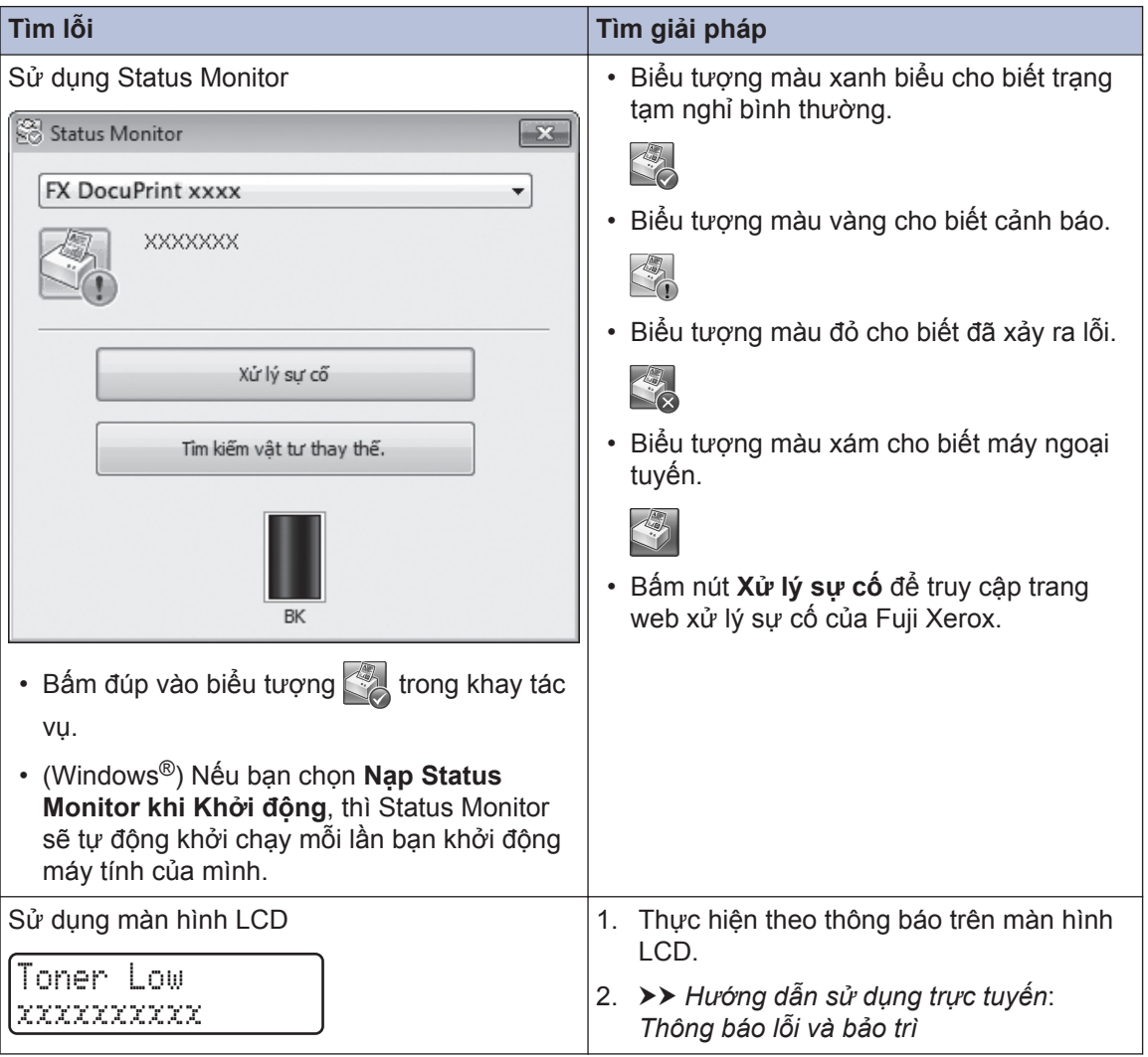

# <span id="page-50-0"></span>**Thông báo lỗi và bảo trì**

Các thông báo lỗi và bảo trì thường gặp nhất được trình bày trong bảng sau.

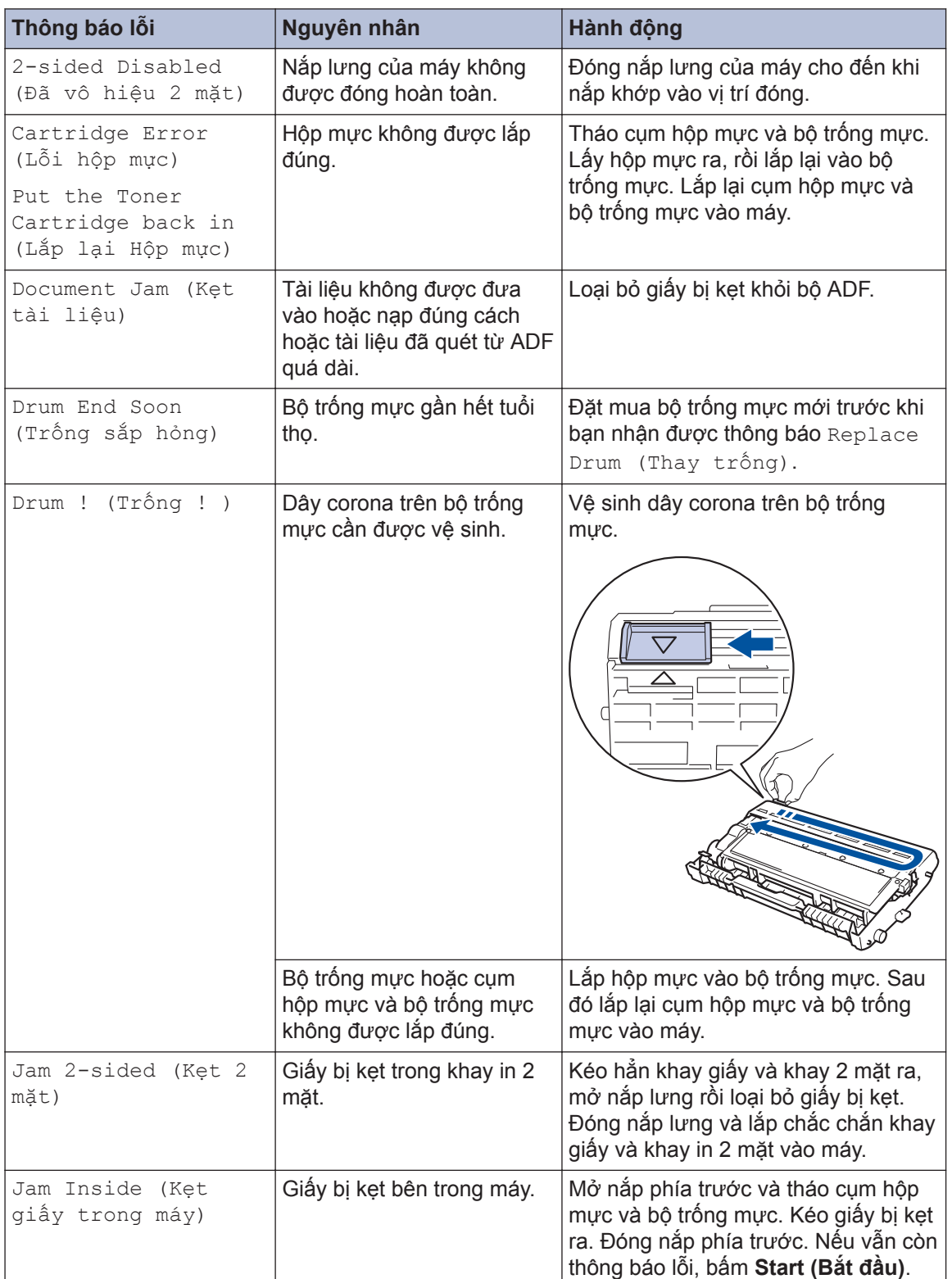

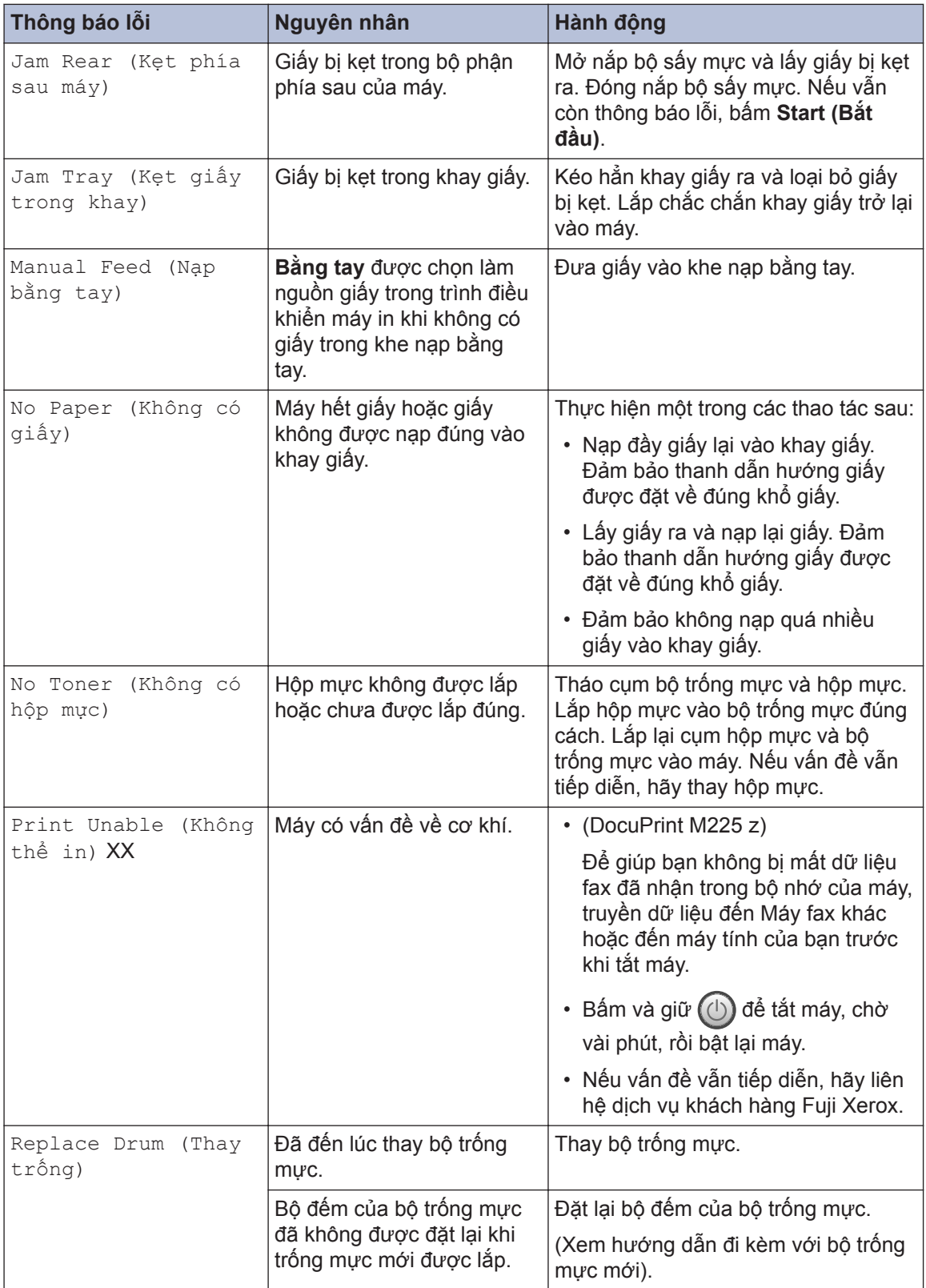

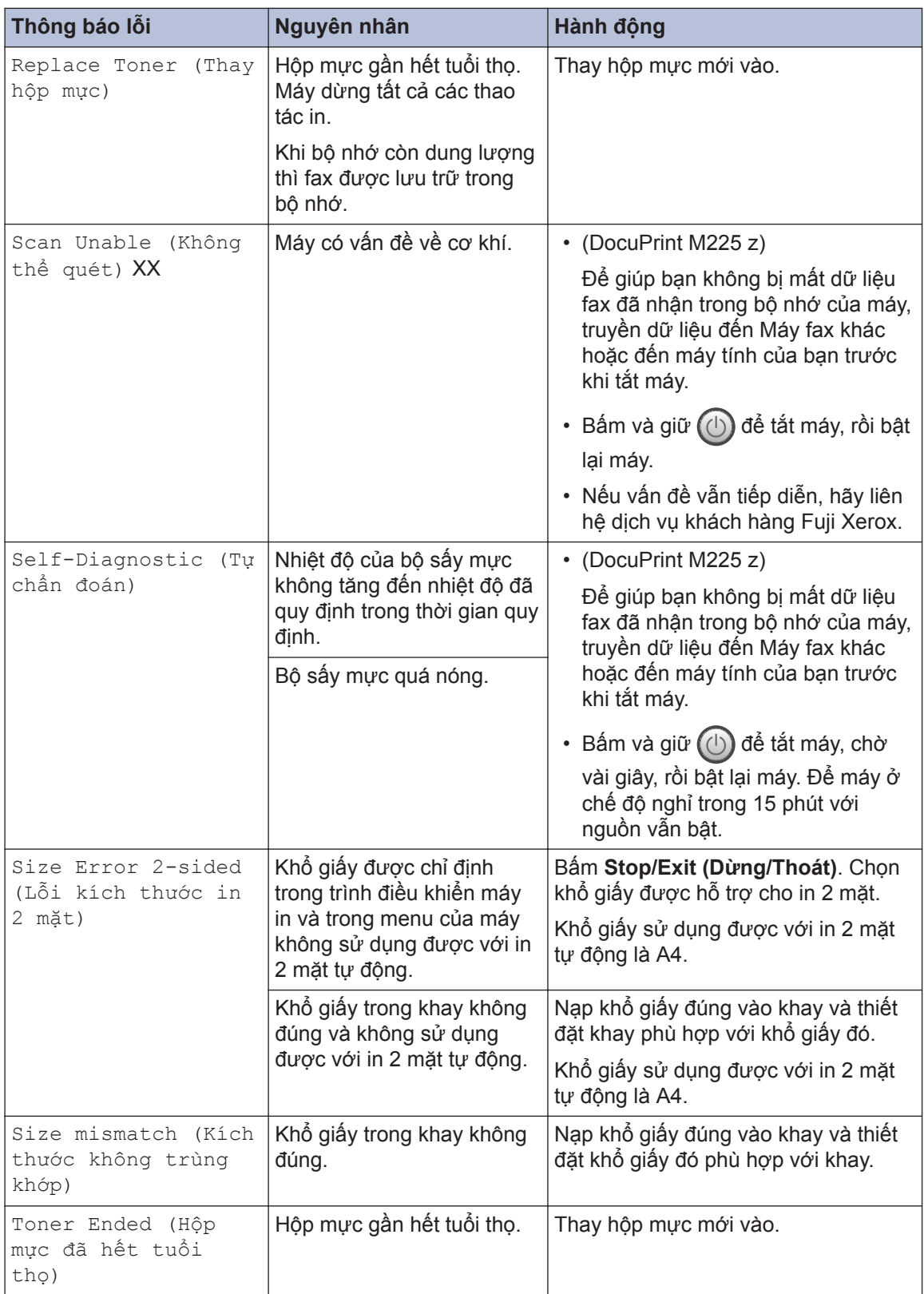

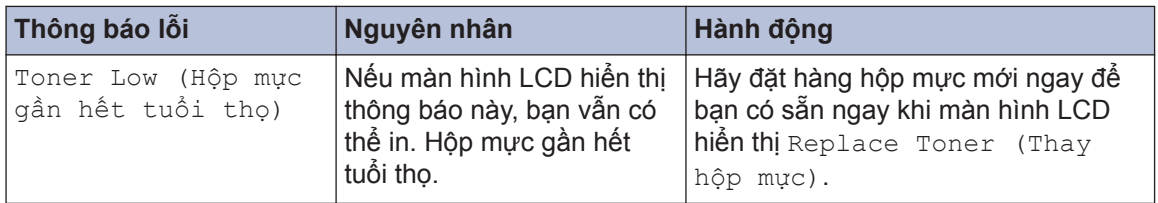

# <span id="page-54-0"></span>**Vấn đề về fax và điện thoại**

**Model:**  DocuPrint M225 z

Nếu bạn không thể gửi hoặc nhận fax, hãy kiểm tra như sau:

**1** Kết nối một đầu dây điện của đường dây điện thoại vào khu vực có gắn nhãn "LINE", rồi kết nối đầu dây điện còn lại của đường dây điện thoại trực tiếp vào ổ cắm trên tường cho điện thoại.

Nếu bạn có thể gửi và nhận fax khi đường dây điện thoại được kết nối trực tiếp với fax, vấn đề có thể không liên quan đến máy. Vui lòng liên hệ với nhà cung cấp dịch vụ điện thoại của bạn để biết các vấn đề về kết nối.

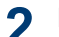

**2** Kiểm tra chế độ nhận.

uu *Thông tin liên quan*:

- Chế độ nhận
- Chon Chế đô nhân đúng

**3** Thử thay đổi các thiết đặt về tính tương thích.

Bạn có thể gửi và nhận fax bằng cách giảm tốc độ kết nối.

Thông tin thêm **≻ > Thông tin liên quan: Thiết đặt tương thích đường dây điện thoại cho hệ** thống can nhiễu và VoIP

Nếu vấn đề vẫn chưa được giải quyết, hãy tắt máy, rồi bật lại máy.

### **QUAN TRỌNG**

(DocuPrint M225 z)

Để giúp bạn không bị mất dữ liệu fax đã nhận trong bộ nhớ của máy, truyền dữ liệu đến Máy fax khác hoặc đến máy tính của bạn trước khi tắt máy.

### **Thông tin liên quan**

- [Thiết đặt tương thích đường dây điện thoại cho hệ thống can nhiễu và VoIP](#page-36-0) >> trang 29
- Chon Chế đô nhân đúng  $\rightarrow$  trang 31

## **Khắc phục sự cố cho các vấn đề về fax khác**

#### **Model:**  DocuPrint M225 z

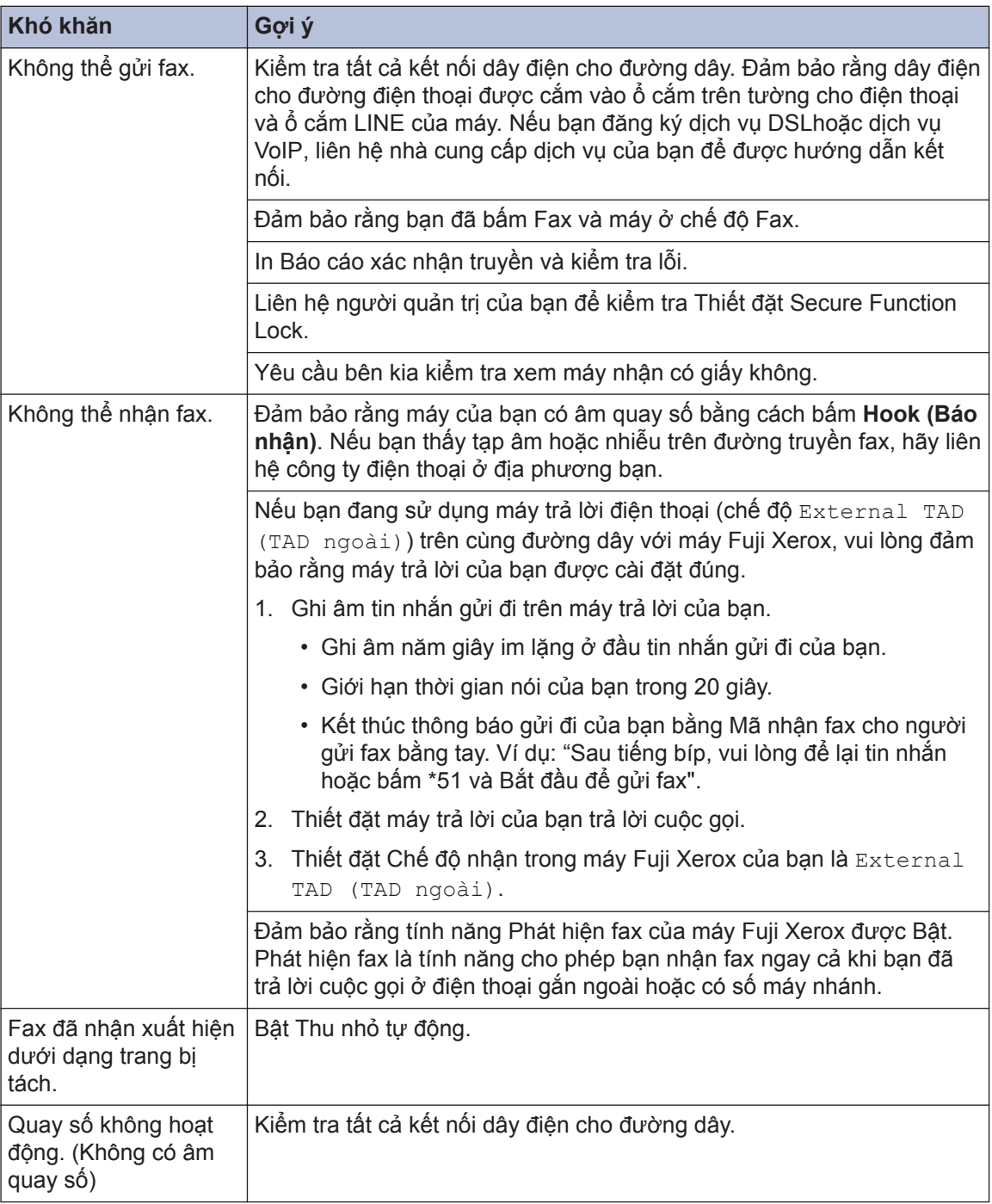

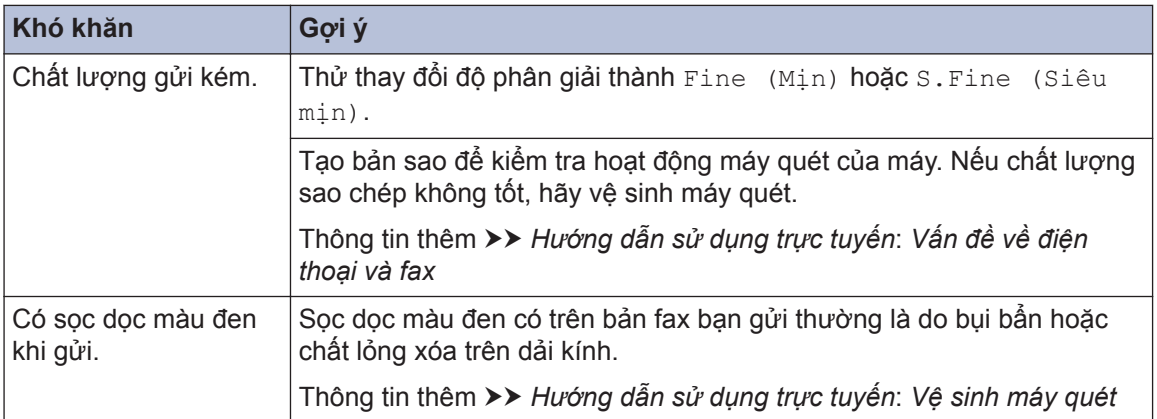

# <span id="page-57-0"></span>**Vấn đề khi in hoặc quét**

**Nếu bạn không thể in hoặc quét tài liệu, hãy kiểm tra như sau:**

- **1** Tất cả các bộ phận bảo vệ của máy đã được tháo ra.
- **2** Cáp giao diện được kết nối chắc chắn vào máy và máy tính.
- **3** Trình điều khiển máy in hoặc máy quét đán được cài đặt đúng đã được cài đặt đúng.

Để đảm bảo trình điều khiển máy in hoặc máy quét được cài đặt trên máy tính của ban >> Thông tin liên quan: Các vấn đề khác

**4** (Chỉ vấn đề khi quét)

Xác nhận máy được gán với địa chỉ IP có sẵn. (Windows®)

a. Thực hiện một trong các thao tác sau:

(Windows Vista®)

Bấm **(Start) ((Bắt đầu))** >

**Control Panel (Bảng điều khiển)** > **Hardware and Sound (Phần cứng và âm thanh)** > **Scanners and Cameras (Máy quét và máy Quay/ Chụp)**.

(Windows $\mathcal{B}$  7)

Bấm **(Bắt đầu)** > **Tất cả các** 

**chương trình** > **Fuji Xerox** > **Fuji Xerox Utilities**.

Bấm vào danh sách thả xuống và chọn tên model của bạn (nếu chưa được chọn). Bấm **QUÉT** trong thanh điều hướng bên trái, rồi bấm **Máy quét và Máy ảnh**.

(Windows<sup>®</sup> 8)

Bấm (**Fuji Xerox Utilities**), rồi

bấm vào danh sách thả xuống và chọn tên model của bạn (nếu chưa được chọn). Bấm **QUÉT** trong thanh điều hướng bên trái, rồi bấm **Máy quét và Máy ảnh**.

b. Thực hiện một trong các thao tác sau:

(Windows Vista®, Windows® 7 và Windows<sup>®</sup> 8)

- Bấm nút **Properties (Thuộc tính)**.
- c. Bấm vào tab **Cài đặt Mạng** để xác nhận địa chỉ IP của máy.

**Thử in bằng máy của bạn. Nếu vấn đề vẫn còn, hãy gỡ cài đặt và cài đặt lại trình điều khiển máy in.**

**5** Nếu vấn đề vẫn còn sau khi thử tất cả các biện pháp trên, hãy thử các biện pháp sau:

Đối với kết nối giao diện USB

- Thay cáp USB mới.
- Sử dụng cổng USB khác.

Đối với kết nối Mang có dây

- Thay cáp LAN mới.
- Sử dụng cổng LAN khác trên thiết bị chia cổng của bạn.
- Đảm bảo bật kết nối có dây của máy.

Thông tin thêm > > Hướng dẫn sử *dụng trực tuyến*: *Chọn loại kết nối mạng của bạn*

Đối với kết nối Mạng không dây

• Xác nhận trạng thái đèn Wi-Fi của máy.

Nếu đèn Wi-Fi trên bảng điều khiển của máy nhấp nháy, thì máy của bạn chưa được kết nối với điểm truy cập WLAN. Cài đặt lại kết nối mạng không dây.

Nếu đèn Wi-Fi trên bảng điều khiển của máy tắt, thì thiết đặt kết nối WLAN bị tắt. Bật kết nối WLAN và cài đặt kết nối mạng không dây.

Thông tin thêm **> >** *Hướng dẫn sử dụng trực tuyến*: *Giới thiệu về máy Fuji Xerox của bạn*

**Nếu bạn không thể in trên cả hai mặt giấy, kiểm tra như sau:**

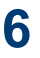

**6** Thay đổi thiết đặt khổ giấy trong trình<br>Thần khiển máy in thành A4 điều khiển máy in thành A4.

# <span id="page-59-0"></span>**Kẹt giấy và kẹt tài liệu**

## **Tìm tài liệu hoặc giấy bị kẹt**

Nếu tài liệu hoặc giấy của bạn bị kẹt bên trong máy, thông báo trên màn hình LCD hoặc Status Monitor sẽ giúp bạn tìm tài liệu hoặc giấy bị kẹt.

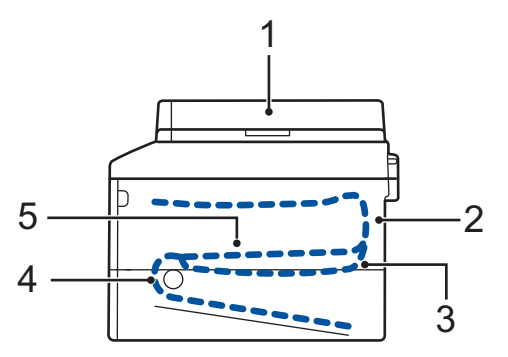

- 1. Kẹt tài liệu
- 2. Kẹt phía sau
- 3. Kẹt 2 mặt
- 4. Kẹt khay
- 5. Kẹt bên trong

## **Lấy tài liệu bị kẹt ra**

### **Tài liệu bị kẹt ở trên cùng ADF**

- **1** Mở nắp ADF.
- **2** Kéo về phía bên trái để lấy tài liệu bị kẹt ra.

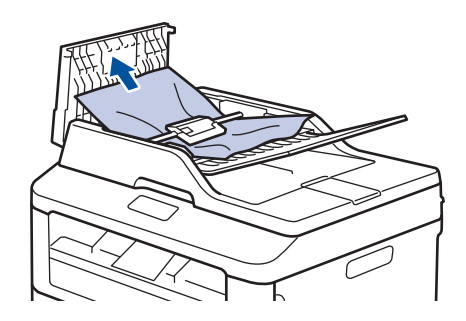

**3** Đóng nắp ADF.

### **Tài liệu bị kẹt bên dưới nắp tài liệu**

**4** Kéo về phía bên phải để lấy tài liệu bị kẹt ra.

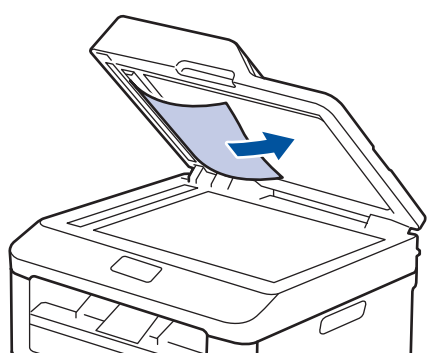

Nếu tài liệu bị đứt hoặc rách, hãy lấy hết các mảnh giấy vụn ra để tránh kẹt giấy xảy ra lại.

### <span id="page-60-0"></span>**Lấy các mảnh giấy nhỏ bị kẹt trong ADF ra**

**5** Chèn một mảnh giấy cứng, chẳng hạn<br>
ohuy mảnh bìa vào ADE để lấy các mản như mảnh bìa vào ADF để lấy các mảnh giấy nhỏ ra.

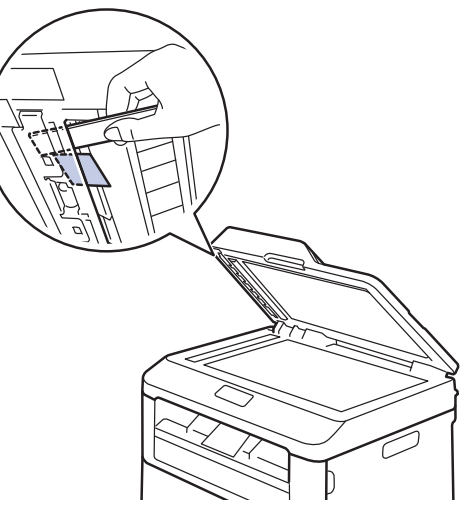

Nếu tài liệu bị đứt hoặc rách, hãy lấy hết các mảnh giấy vụn ra để tránh kẹt giấy xảy ra lại.

**6** Bấm **Stop/Exit (Dừng/Thoát)**.

### **Dọn sạch giấy kẹt**

Luôn lấy giấy còn lại khỏi khay giấy và làm thẳng chồng giấy khi bạn thêm giấy mới. Điều này giúp ngăn việc nạp nhiều tờ giấy qua máy cùng một lúc và ngăn kẹt giấy.

### **Giấy bị kẹt trong khay giấy**

Nếu màn hình LCD hiển thị Jam Tray (Kẹt giấy trong khay), thực hiện các bước sau:

**1** Kéo hẳn khay giấy ra khỏi máy.

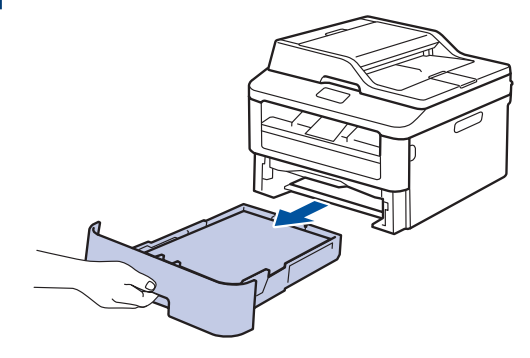

**2** Kéo từ từ giấy bị kẹt ra.

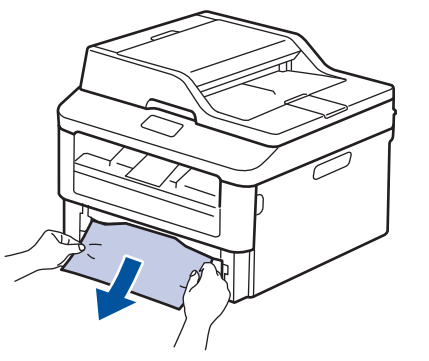

Cách dễ nhất để loại bỏ giấy là sử dụng cả hai tay kéo giấy xuống dưới.

**3** Tãi chồng giấy để tránh kẹt giấy thêm<br>
Tiếng và trượt thanh dẫn hướng giấy ch nữa và trượt thanh dẫn hướng giấy cho vừa với khổ giấy.

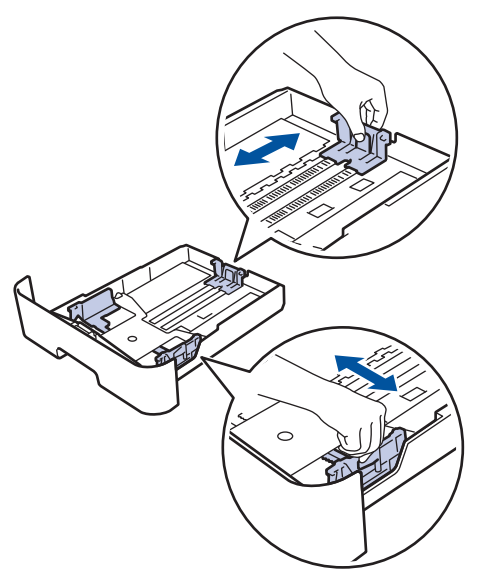

**4** Đảm bảo rằng giấy nằm thấp hơn dấu<br>Quấy tối đa (▼ ▼ ▼ ) giấy tối đa  $(\overline{\mathbf{v}} \ \overline{\mathbf{v}} \ \overline{\mathbf{v}})$ .

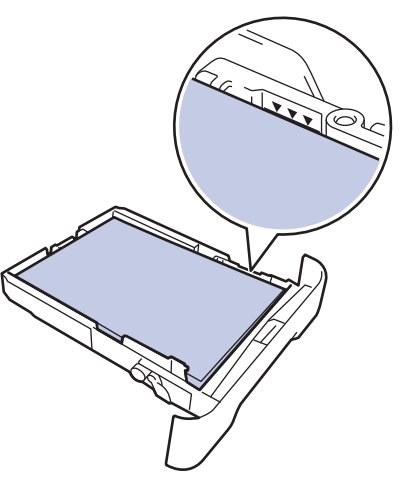

**5** Lắp chắc chắn khay giấy trở lại vào máy.

### **Giấy bị kẹt ở khay giấy đầu ra**

Khi giấy bị kẹt trong khay giấy đầu ra, thực hiện các bước sau:

**1** Sử dụng cả hai tay để mở máy quét.

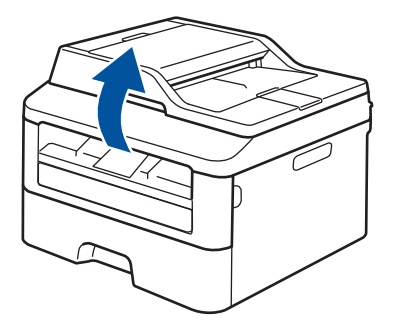

**2** Lấy giấy ra.

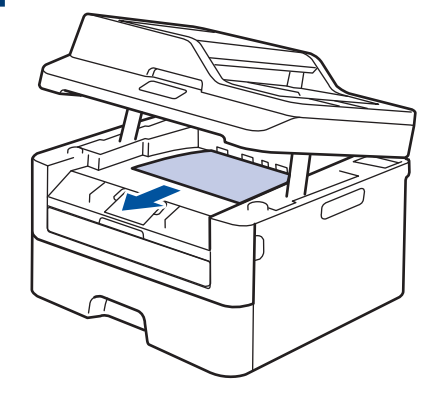

**3** Đẩy máy quét xuống bằng cả hai tay để đóng máy lại.

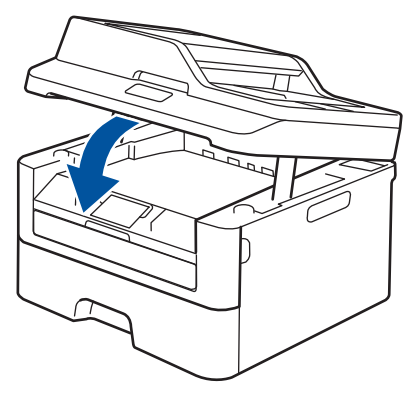

### **Giấy bị kẹt ở phía sau máy**

Nếu bảng điều khiển của máy hoặc Status Monitor cho biết có giấy bị ket trong mặt sau (Phía sau) của máy, hãy hoàn tất những việc sau:

- **1** Để máy bật trong ít nhất 10 phút. Điều này cho phép quạt bên trong làm nguội các bộ phận rất nóng bên trong máy.
- **2** Mở nắp lưng.

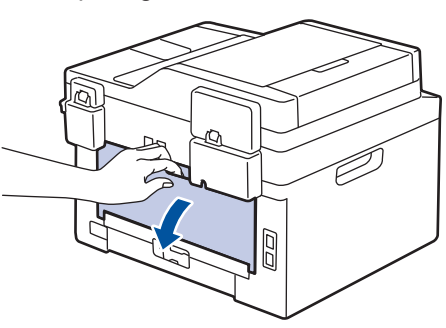

**3** Kéo các móc màu xanh bên trái và phải về phái về phía ban để nhân khối sấy về phía bạn để nhả nắp khối sấy.

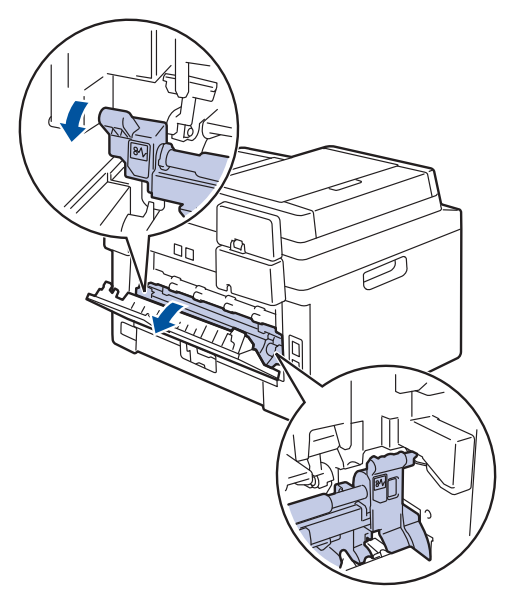

## **CẢNH BÁO**

### BỀ MẶT NÓNG

Các bộ phận bên trong của máy sẽ rất nóng. Chờ cho máy nguội lại trước khi chạm vào các bộ phận này.

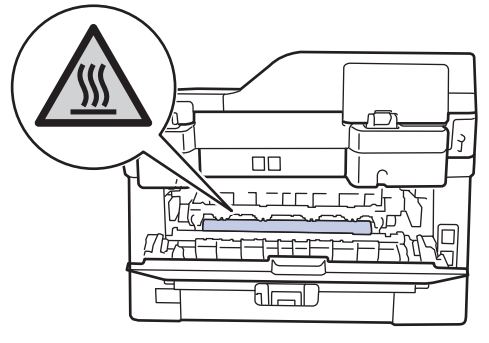

**4** Dùng cả hai tay nhẹ nhàng kéo giấy bị kẹt ra khỏi khối sấy.

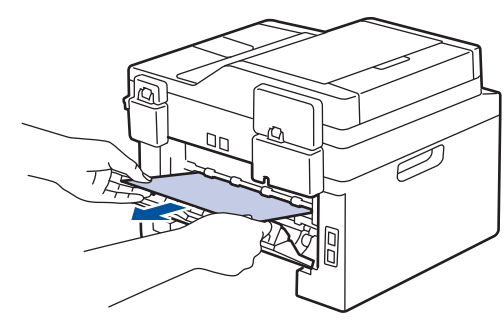

**5** Đóng nắp khối sấy. Đảm bảo các móc<br>
màu xanh ở bên trái và phải khóa vào màu xanh ở bên trái và phải khóa vào vị trí.

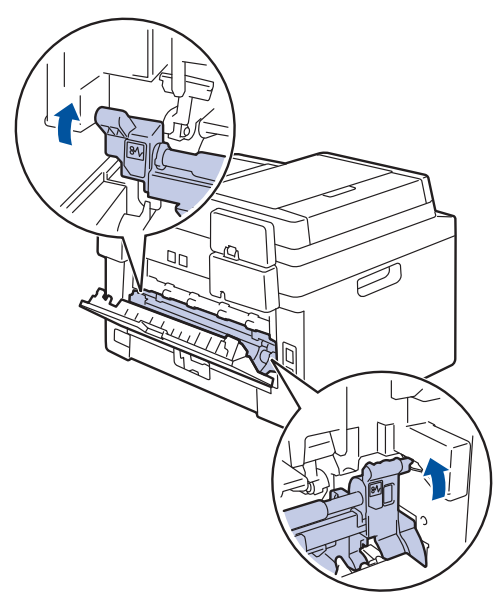

**6** Đóng nắp lưng cho đến khi nắp khớp<br>
vào vị trí đóng vào vị trí đóng.

### **Giấy bị kẹt bên trong máy**

Nếu bảng điều khiển của máy hoặc Status Monitor cho biết có giấy ket bên trong máy, hoàn tất những việc sau:

## **A THÂN TRONG**

Không được cố loại bỏ giấy bị tắc sâu bên trong sản phẩm, đặc biệt giấy bị quấn quanh trục lăn nhiệt. Nếu không, việc đó có thể gây ra vết thương hoặc vết bỏng và thậm chí tệ hơn là tạo ra khói nếu bạn vẫn giữ cho sản phẩm vận hành với giấy bị kẹt bên trong. Tắt sản phẩm ngay lập tức và liên hệ với đại diện Fuji Xerox tại địa phương bạn để biết thêm thông tin.

- **1** Để máy bật trong ít nhất 10 phút. Điều này cho phép quạt bên trong làm nguội các bộ phận rất nóng bên trong máy.
- **2** Mở nắp phía trước.

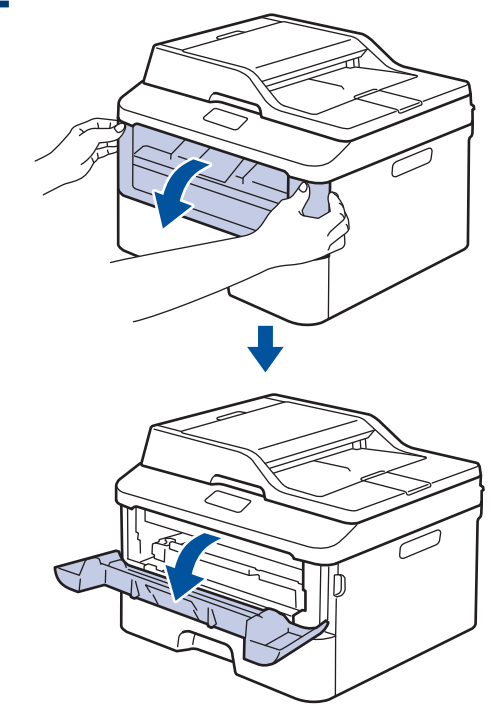

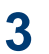

Tháo cụm hộp mực và bộ trống mực.

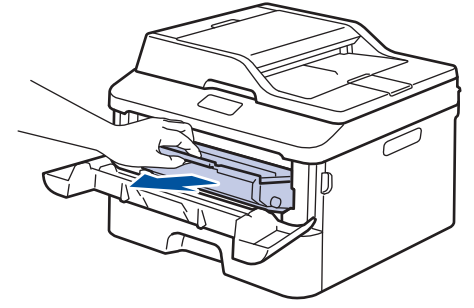

## **CẢNH BÁO**

### BỀ MẶT NÓNG

Các bộ phận bên trong của máy sẽ rất nóng. Chờ cho máy nguội lại trước khi chạm vào các bộ phận này.

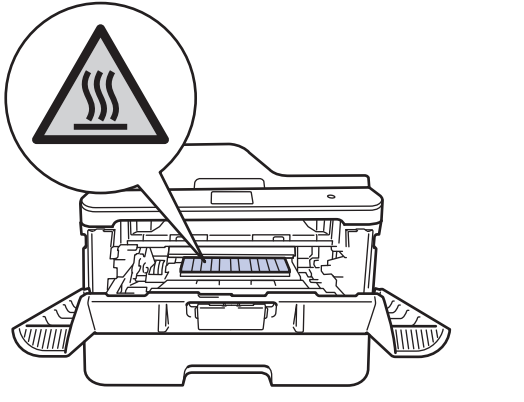

**4** Kéo giấy bị kẹt ra từ từ.

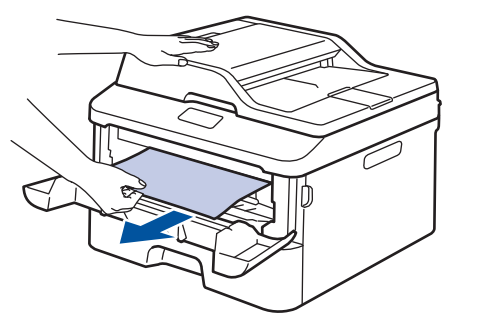

**5** Lắp đặt hộp mực và cụm bộ trống mực vào máy.

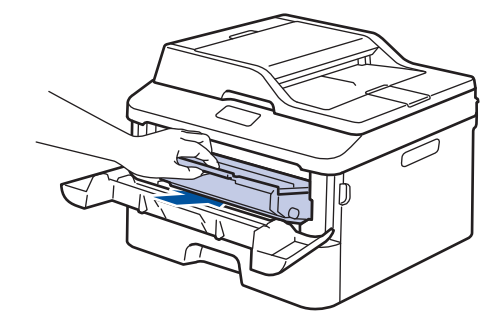

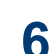

### Đóng nắp phía trước.

### **Giấy bị kẹt trong khay in 2 mặt**

Nếu bảng điều khiển của máy hoặc Status Monitor cho biết có giấy bị kẹt trong khay giấy 2 mặt, hãy thực hiện như sau:

- **1** Để máy bật trong ít nhất 10 phút. Điều<br>
pày cho phép quat bên trong làm nguồ này cho phép quạt bên trong làm nguội các bộ phận rất nóng bên trong máy.
- **2** Kéo hẳn khay giấy ra khỏi máy.

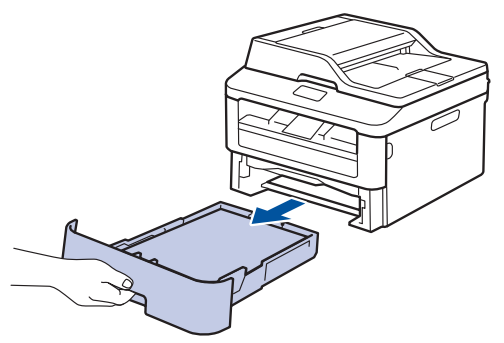

**3** Ở phía sau máy, kéo hẳn khay in 2 mặt ra khỏi máy.

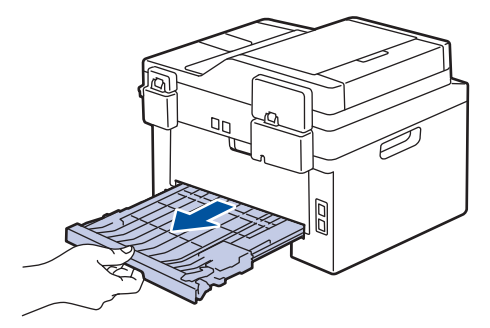

**4** Két giấy bị kẹt ra khỏi máy hoặc ra khỏi khay in 2 mặt.

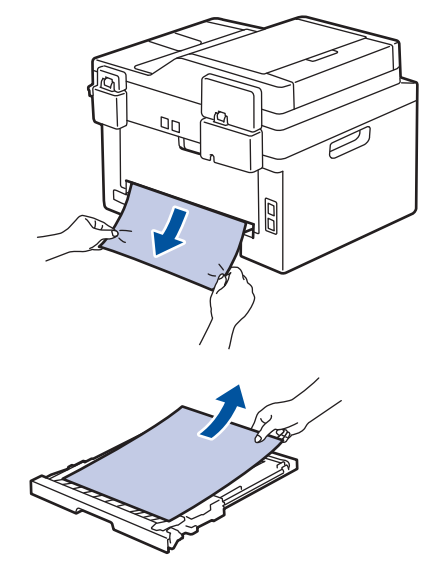

**5** Lấy giấy có thể đã kẹt dưới máy do tĩnh điện.

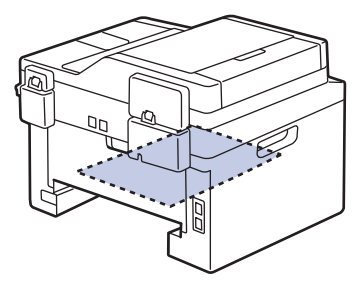

**6** Nếu giấy không bị kẹt trong khay in 2<br>
mặt hãy mở nắn lưng mặt, hãy mở nắp lưng.

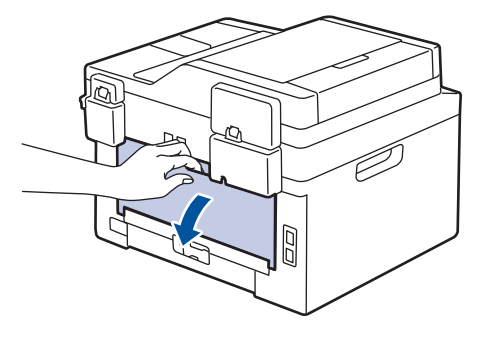

## **CẢNH BÁO**

### BỀ MẶT NÓNG

Các bộ phận bên trong của máy sẽ rất nóng. Chờ cho máy nguội lại trước khi chạm vào các bộ phận này.

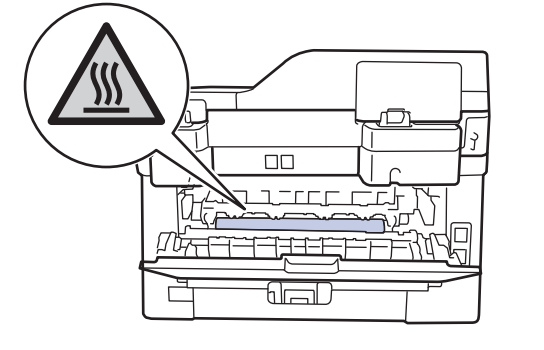

**7** Dùng cả hai tay để kéo nhẹ giấy bị kẹt ra khỏi phía sau máy.

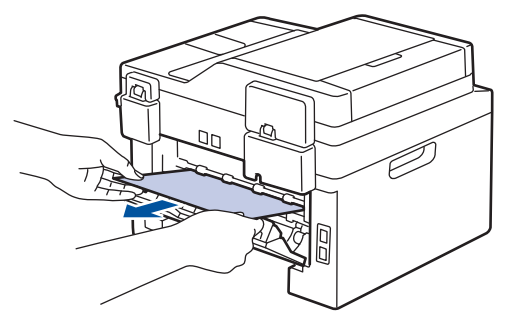

- **8** Đóng nắp lưng cho đến khi nắp khớp vào vị trí đóng.
- **9** Lắp chắc chắn khay 2 mặt vào phía sau của máy.

**10** Lắp chắc chắn khay giấy vào phía trước của máy.

**Phụ lục**

## **Cách nhập văn bản trên máy Fuji Xerox của bạn**

### **DocuPrint M225 dw**

<span id="page-67-0"></span>**B**

Khi thiết đặt các tùy chọn nhất định, ví dụ như Khóa mạng, bạn phải nhập các ký tự trên máy:

- Giữ hoặc bấm liên tục  $\blacktriangle$  hoặc  $\nabla$  để chọn một ký tự từ danh sách này: 0123456789abcdefghijklmnopqrstuvwxyzABCDEFGHIJKLMNOPQRSTUVWXYZ(khoảng trắng)!"#\$%&'()\*+,-./:;<=>?@[]^\_
- Bấm **OK** khi ký tự hoặc ký hiệu mà bạn muốn được hiển thị, rồi nhập ký tự tiếp theo.
- Bấm **Clear (Xóa)** để xóa ký tự nhập sai.

### **DocuPrint M225 z**

Khi thiết đặt các tùy chọn nhất định, như ID trạm, bạn phải nhập ký tự. Số và chữ có sẵn được in trên mỗi nút bàn phím quay số.

Các nút 0, # và \* được sử dụng cho ký tự đặc biệt.

• Bấm nút bàn phím quay số thích hợp theo số lần trong bảng tham khảo này để có được ký tự bạn muốn.

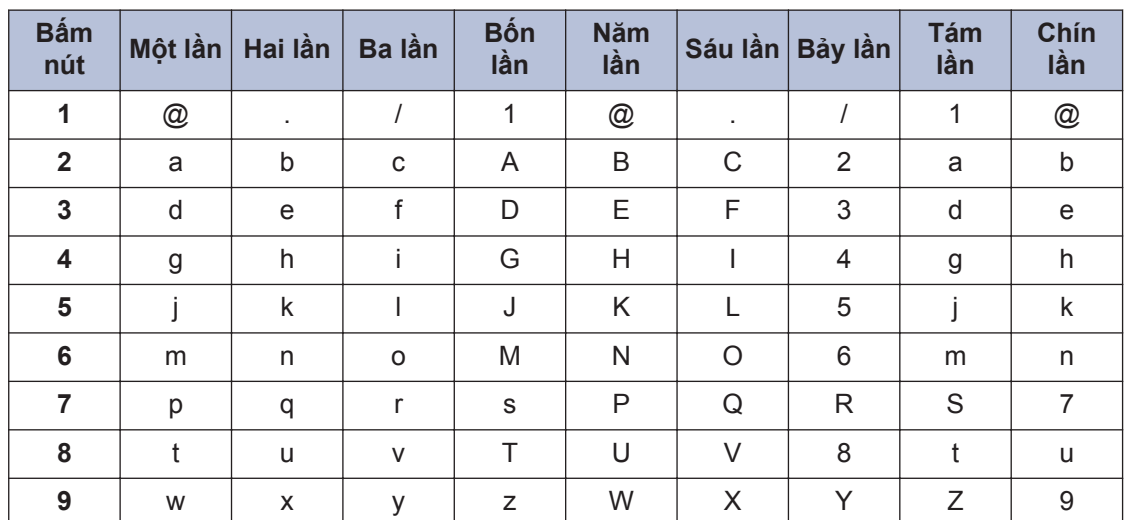

Với các tùy chọn không cho phép ký tự chữ thường, sử dụng bảng sau:

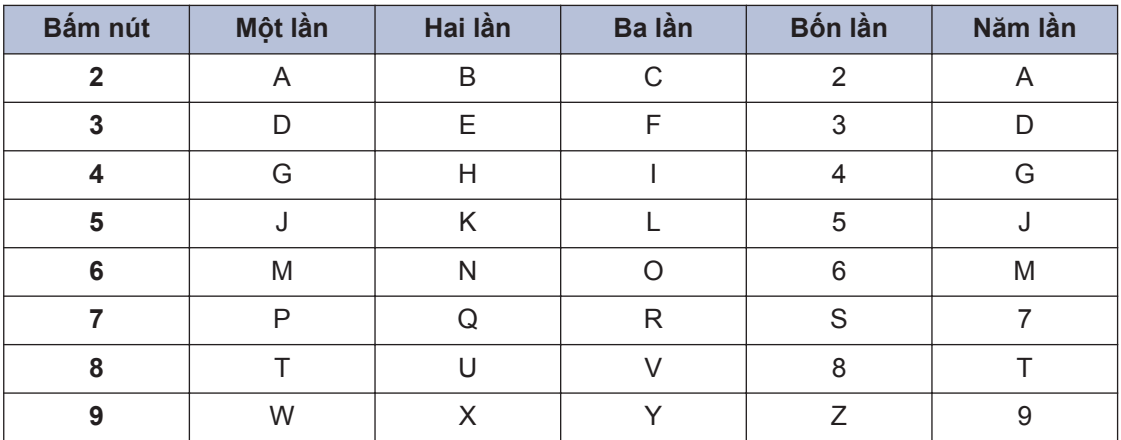

• Chèn khoảng trắng

Để chèn khoảng trắng vào số fax, bấm ▶ một lần giữa các số. Để chèn khoảng trắng vào tên, bấm ▶ hai lần giữa các ký tự.

• Sửa đổi

Nếu bạn đã nhập sai ký tự và muốn thay đổi ký tự đó, bấm ◀ hoặc ▶ để di chuyển con trỏ đến ký tự sai, rồi bấm **Clear (Xóa)**.

• Lặp lại chữ

Để nhập một chữ trên cùng nút của ký tự trước đó, bấm ▶ để di chuyển con trỏ sang phải trước khi bấm lại nút đó.

• Ký hiệu và ký tự đặc biệt

Bấm \*, # hoặc 0, rồi bấm ◀ hoặc ▶ để di chuyển con trỏ đến ký hiệu hoặc ký tự bạn muốn. Bấm **OK** để chọn ký hiệu hoặc ký tự đó. Ký hiệu và ký tự có sẵn trên nút bàn phím quay số được cho trong bảng.

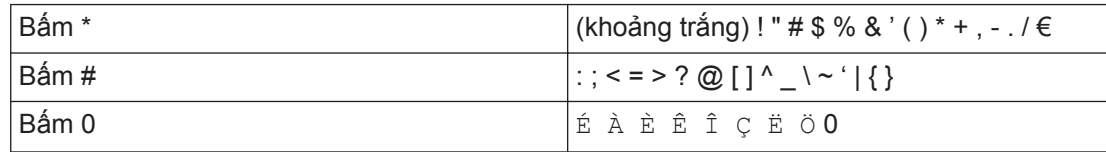

### **Thông tin liên quan**

• [Thiết đặt ID trạm của bạn](#page-35-0)  $\triangleright$  trang 28

## <span id="page-69-0"></span>**Vật tư**

Khi đến lúc phải thay thế các vật tư như mực in hoặc trống mực, một thông báo lỗi sẽ xuất hiện trên bảng điều khiển của máy hoặc trong Status Monitor.

 $\mathscr{Q}$ Hộp mực và bộ trống mực là hai bộ phận riêng biệt.

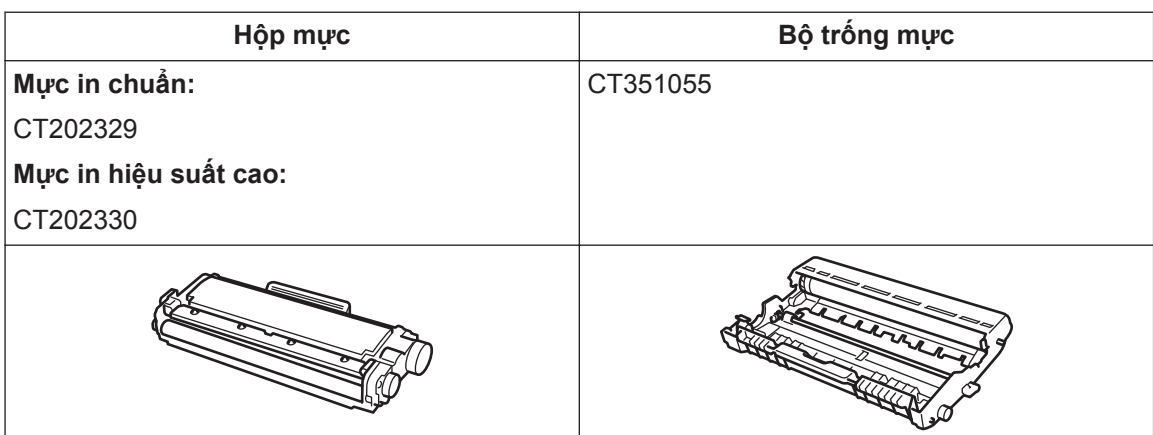

# Chỉ mục

## $\overline{\mathsf{A}}$

 $\mathbf C$ 

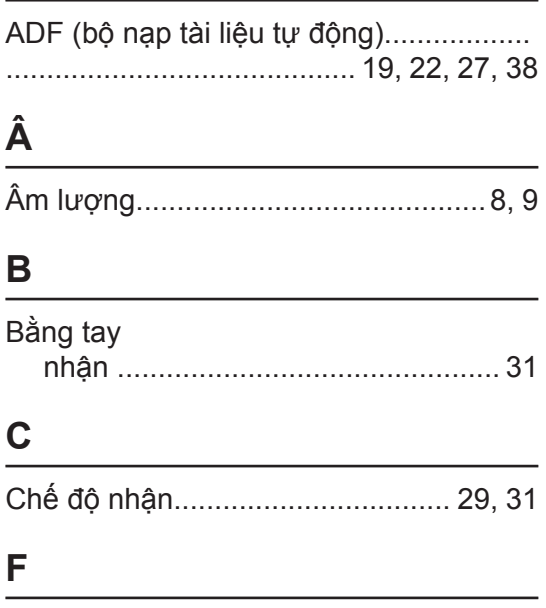

## Fax

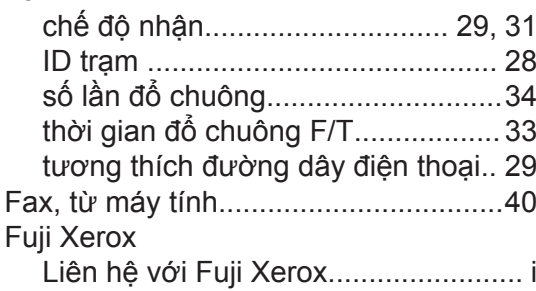

## G

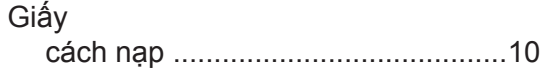

### $\mathsf{H}$

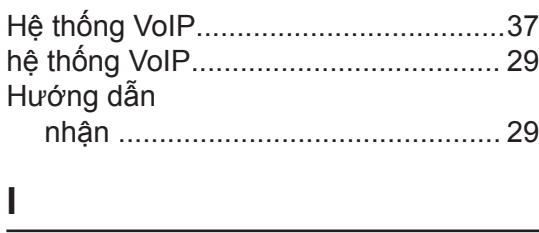

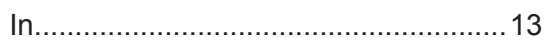

## K

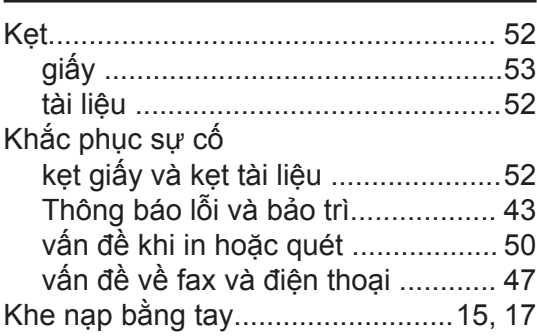

### L

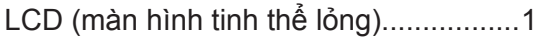

### N

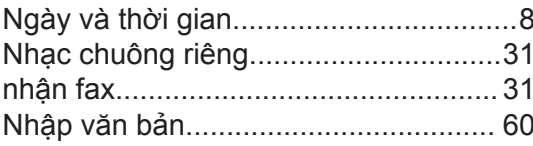

## P

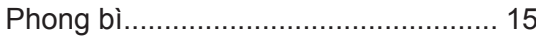

## $\overline{\mathbf{Q}}$

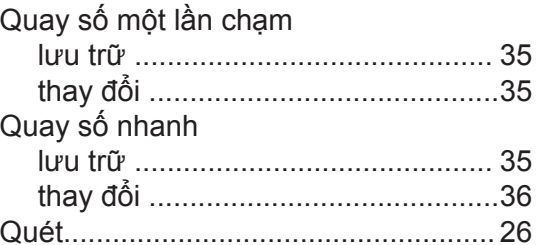

## $\overline{\mathbf{S}}$

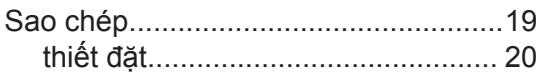

## **T**

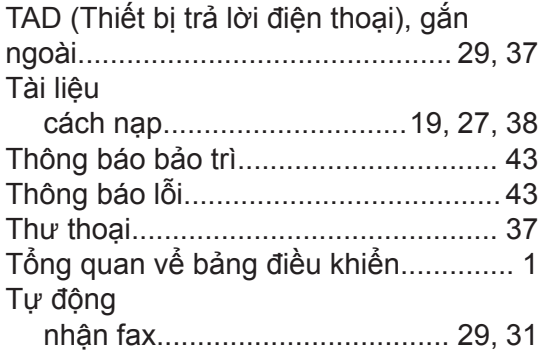

### **V**

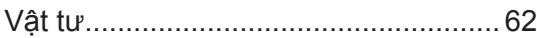
Fuji Xerox Co., Ltd. DocuPrint M225 dw/DocuPrint M225 z Hướng dẫn sử dụng cơ bản 604E 77602 MB3552VI0-3 (Phiên bản 1) Tháng 8 2017 Bản quyền © 2017 của Fuji Xerox Co., Ltd. Được in ở Việt Nam LEV142001-02

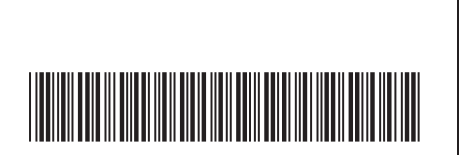